# **User's Manual**

# **Atop ABLELink® SE5002 Series**

# **2-Port Ethernet Serial Server**

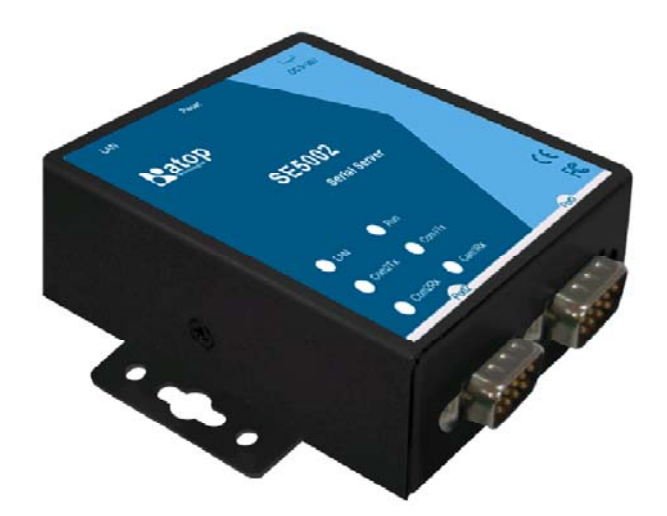

**Version 1.2**

**Updated on 2007/03/15** 

**Tel: 886-3-5508137 Fax: 886-3-5508131 [www.atop.com.tw](http://www.atop.com.tw/)**

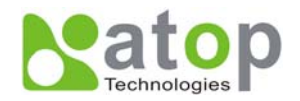

### **IMPORTANT ANNOUNCEMENT**

The information contained in this document is the property of Atop Technologies, Inc. and is supplied for the sole purpose of operation and maintenance of products of Atop Technologies, Inc. No part of this publication is to be used for any other purposes, and it is not to be reproduced, copied, disclosed, transmitted, stored in a retrieval system, or translated into any human or computer language, in any form, by any means, in whole or in part, without the prior explicit written consent of Atop Technologies, Inc.

### **Published by**

Atop Technologies, Inc. 2F, No. 146, Sec. 1, Tung-Hsing Rd. Jubei City, Hsinchu 302 Taiwan, R.O.C. Tel: 886-3-5508137 Fax: 886-3-5508131 www.atop.com.tw

Copyright © 2004 Atop Technologies, Inc. All rights reserved.

All other product names referenced herein are registered trademarks of their respective companies.

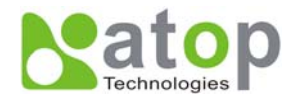

This document is intended to provide customers with brief descriptions on the product and to assist customers to get started. For detail information and operations of the product, please refer to this manual or the CD attached.

### **FCC WARNING Class A for Ethernet Serial Server (Model SE5002 series)**

This equipment has been tested and found to comply with the limits for a Class A digital device pursuant to Part 15 of the FCC rules. These limits are designed to provide reasonable protection against harmful interference when the equipment is operated in a commercial environment. This equipment generates, uses and radiates radio frequency energy and, if not installed and used in accordance with the instructions, may cause harmful interference to radio communications.

Operation of this equipment in a residential area is likely to cause harmful interference in which case the user will be required to correct the interference at his own expenses.

A shielded-type power cord is required in order to meet FCC emission limits and also to prevent interference to the nearby radio and television reception. It is essential that only the supplied power cord can be used.

Use only shielded cables to connect the device's ' RS-232 or RS-485 port.

Be cautioned that changes or modifications not explicitly approved by ATOP Technologies could void your authority to operate the equipment.

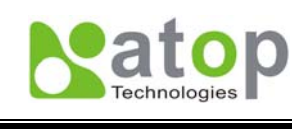

# **CONTENTS**

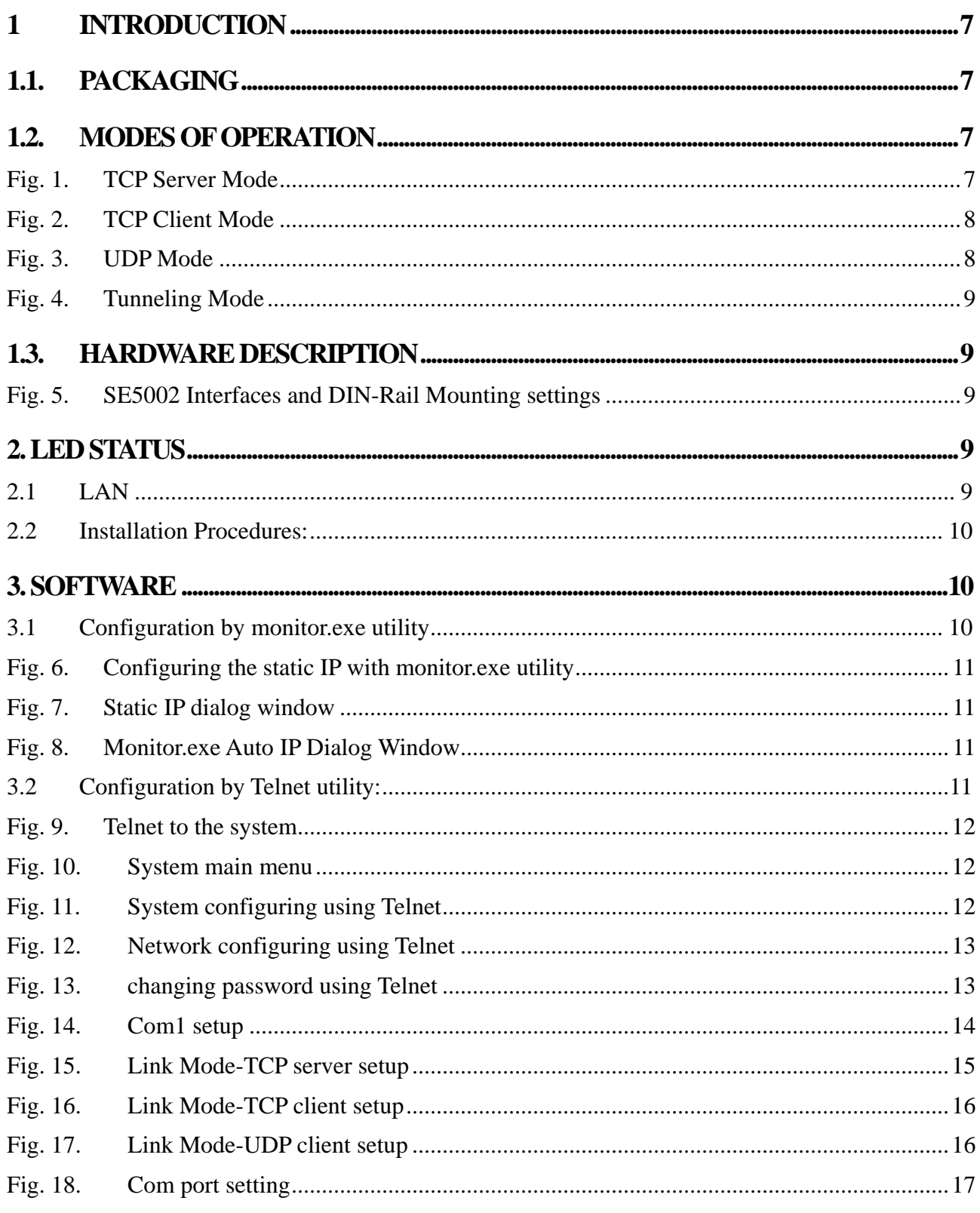

Copyright © 2006 Atop Technologies, Inc.

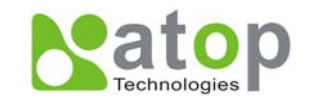

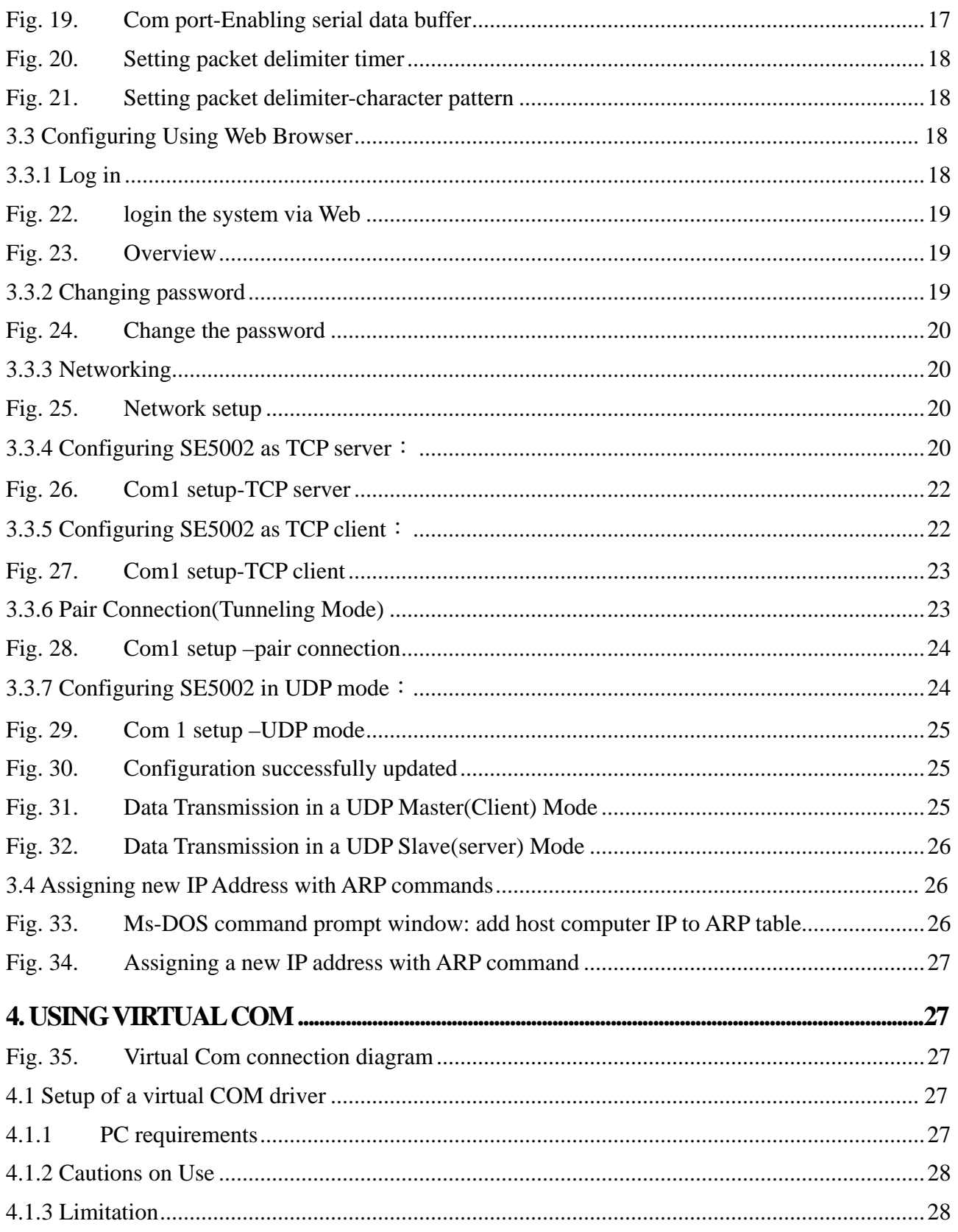

Copyright © 2006 Atop Technologies, Inc.

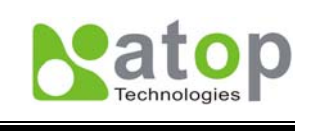

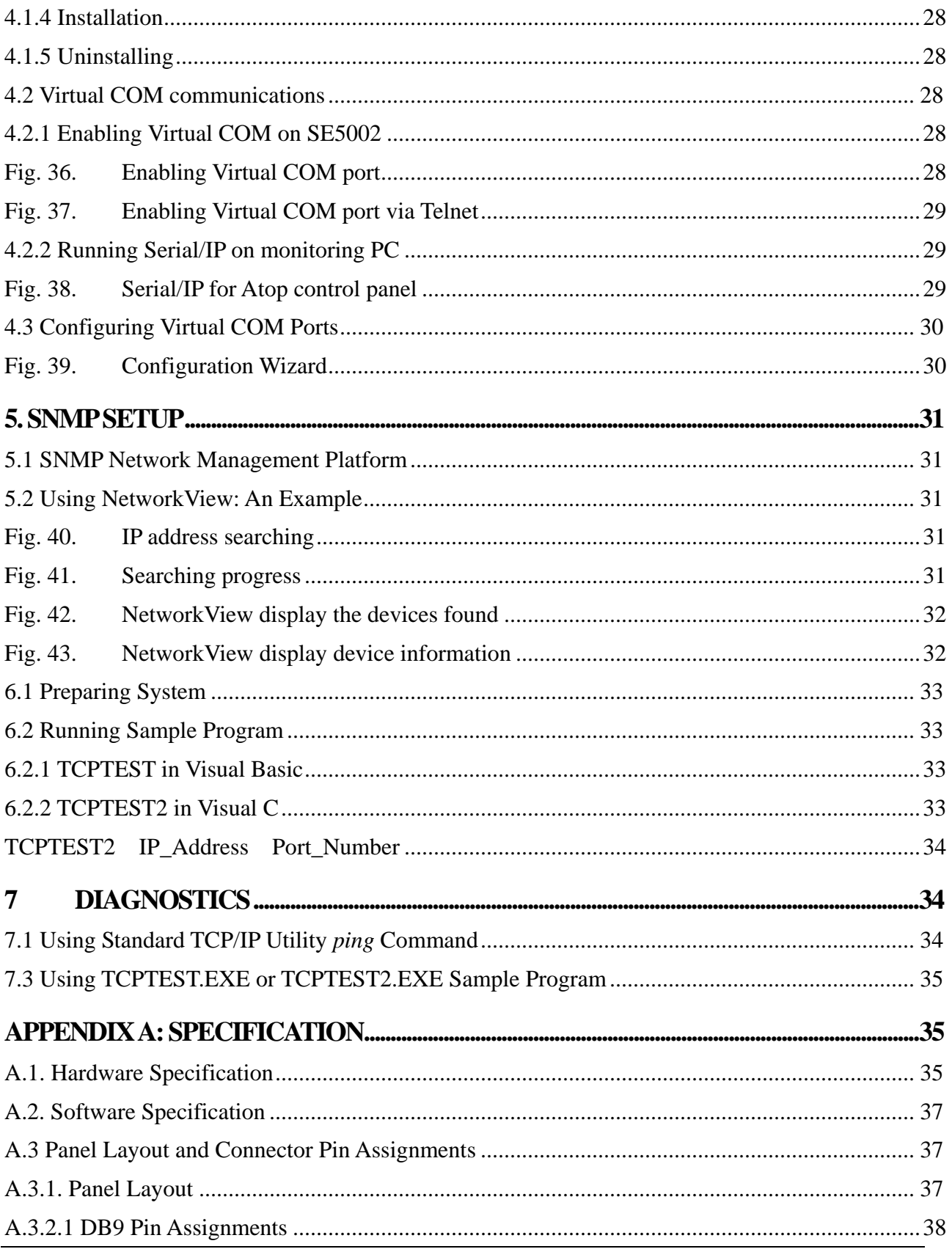

Copyright © 2006 Atop Technologies, Inc.

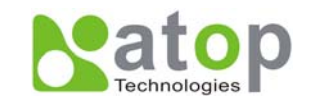

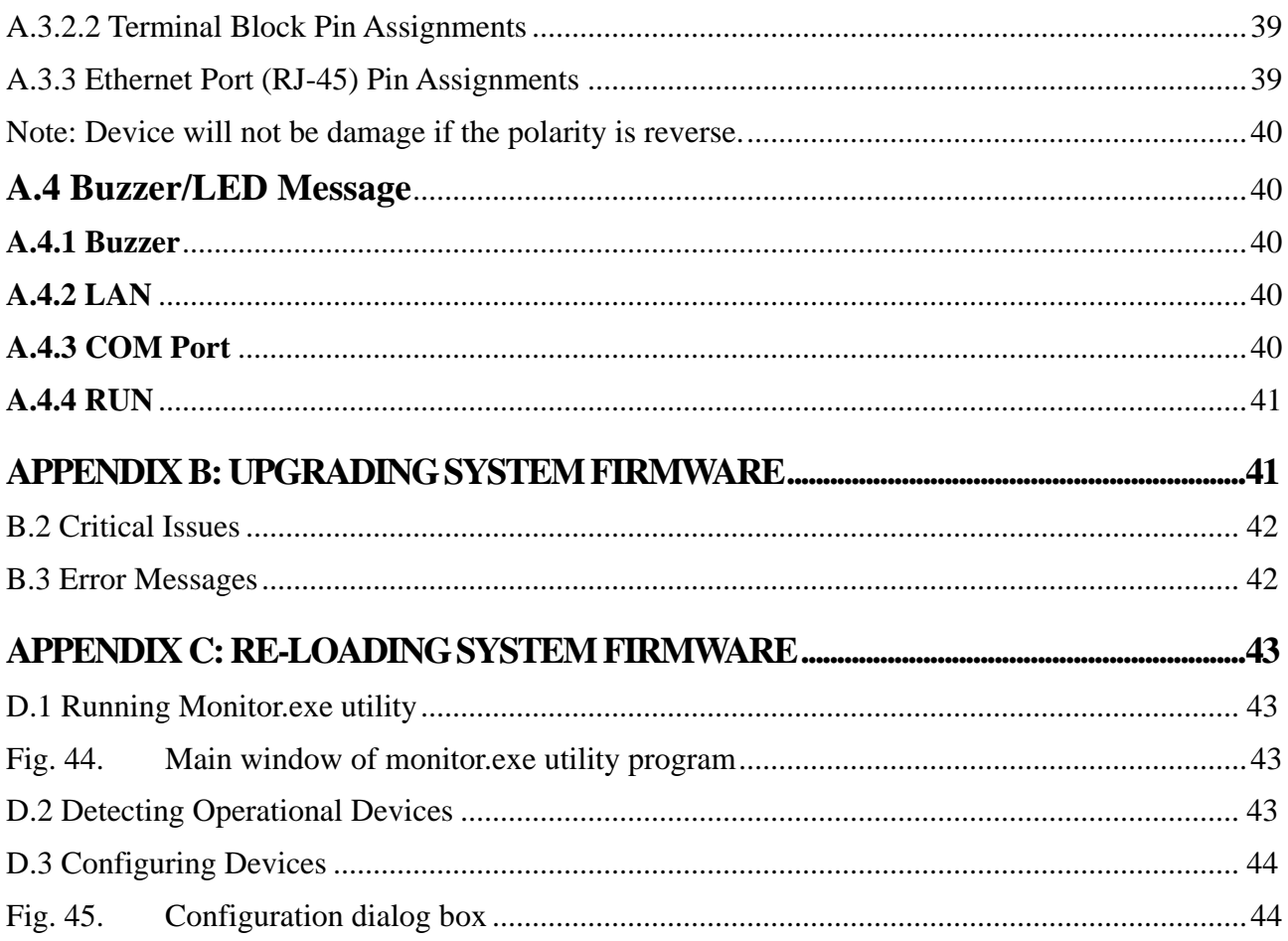

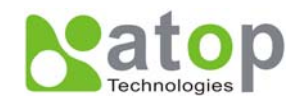

### <span id="page-7-0"></span>**1 INTRODUCTION**

Many industrial and Commercial devices equipped with slow serial communication ports RS-232, RS-485, and RS-422 are limited in their transmission distance of 15 m. Examples of these devices are PLC controllers, card readers, display signs, security controls, CNC controller, etc. ATOP Technologies has overcome the limit with a family of SE 5002 Series Ethernet Serial Servers. The SE 5002 sever family is designed to transmit data between one-or-more serial device and one-or-more TCP/IP device through Ethernet, and hence enhance the accessibility of the serial device through the ubiquitous TCP/IP based Ethernet.

Of the SE series, the SE 5002 is for RS 232/RS 422/RS 485 without isolation protection built-in, while the SE 5002-S55is is for RS 422 and RS 485 devices built-in isolation protection.

### **1.1. Packaging**

Check your package to make certain it contains the following items:

- SE5002 /SE5002-S55is Ethernet Serial Device Server
- **Quick Installation Guide**
- Product CD
- Wall-mounting screws
- 3-pin terminal block\*1 for power input only for SE5002-S55is
- 5-pin terminal block with lock\*2 only for SE5002-S55is
- Optional Accessories:
	- 1. Power Adapter DC Jack 12VDC,1.25A with Lock
	- 2. Din Rail Kit DK-25

### **1.2. Modes of Operation**

The SE 5002 Series can be operated in one of the following 4 modes:

**TCP Server Mode**: SE5002 can be configured in a TCP server mode on an Ethernet Network to wait for the host computer to establish a connection with the serial device ( the client). After the connection is established, data can flow in both directions (Fig.1 [TCP Server Mode\)](#page-7-1).

### **TCP Server Mode**

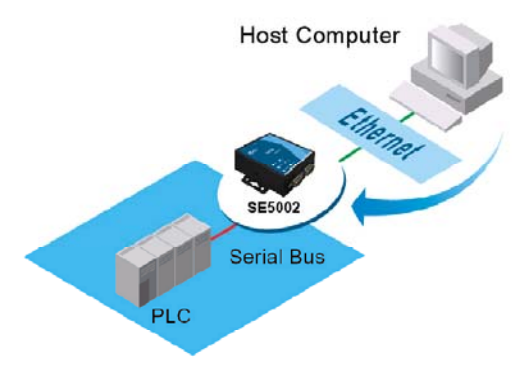

<span id="page-7-1"></span>Fig. 1. TCP Server Mode

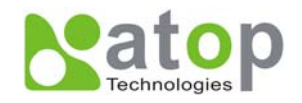

<span id="page-8-0"></span>**TCP Client Mode**: SE5002 can be configured in a TCP client mode on a TCP/IP Network to actively establish a connection with an applications server –the host computer. After the connection is established, data can flow in both directions (Fig 2 [TCP Client Mode\)](#page-8-1).

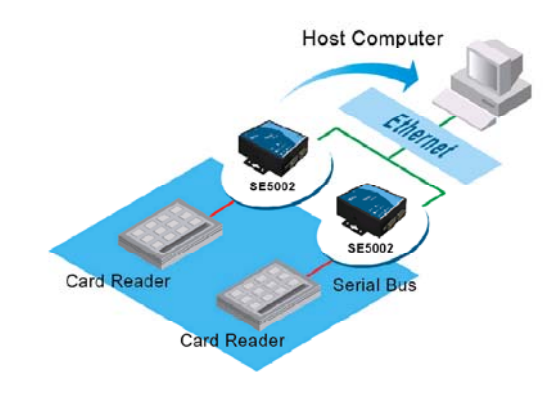

<span id="page-8-1"></span>Fig. 2. TCP Client Mode

**UDP Mode**: UDP is a fast but non-guaranteed datagram delivery protocol. SE5002 can be configured in a UDP mode on a TCP/IP Network to establish a connection, using unicast or broadcast data to and from a serial device to one or multiple host computers (Fig 3 [UDP Mode\)](#page-8-2).

<span id="page-8-2"></span>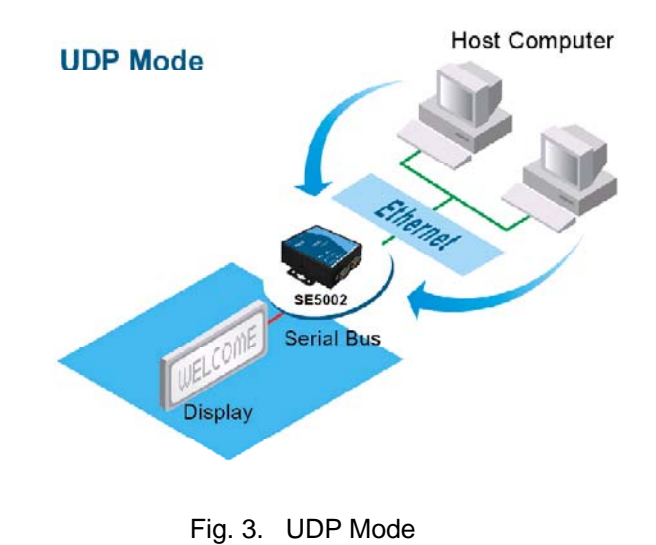

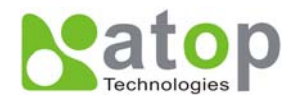

<span id="page-9-0"></span>**Tunneling Mode(Pair Connection)**: The tunneling mode is used for multiple serial devices to "talk" to each other through SE 5002's and their Ethernet connections (Fig 4 [Tunneling Mode\)](#page-9-1). This mode is particularly useful when two serial devices are far away, because their communication distance is limited to 15 m.

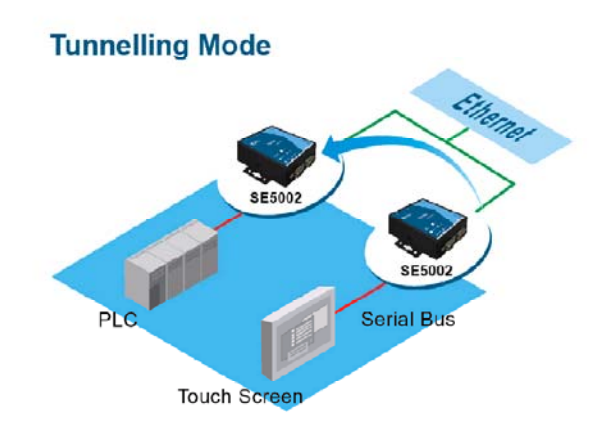

<span id="page-9-1"></span>Fig. 4. Tunneling Mode

### **1.3. Hardware Description**

### **NOTE:**

- **1. Model SE5002** is for RS-232/422/485 without isolation protection built-in; **SE5002-S55is** is for RS422/485 with isolation protection built-in. See Appendix A.3.1 for full Panel layout.
- **2.** Press the **reset** button to reset to the default values

[Fig. 5](#page-9-2) Shows the interfaces and the DIN-Rail Mounting settings.

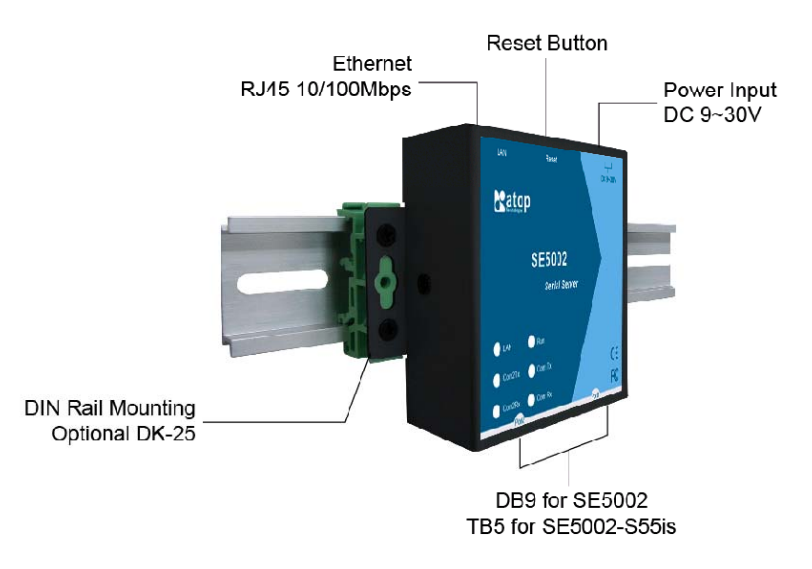

<span id="page-9-2"></span>Fig. 5. SE5002 Interfaces and DIN-Rail Mounting settings

### **2. LED STATUS**

### **2.1 LAN**

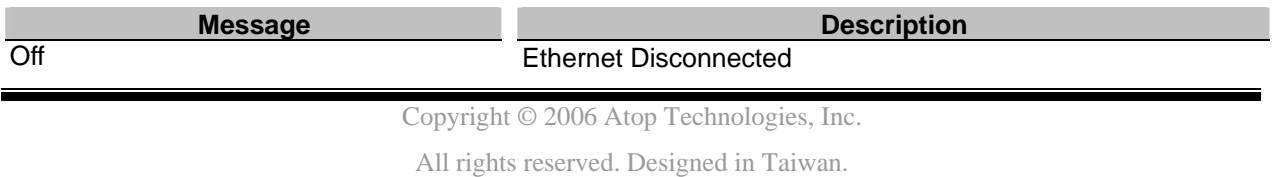

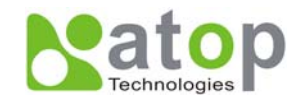

<span id="page-10-0"></span>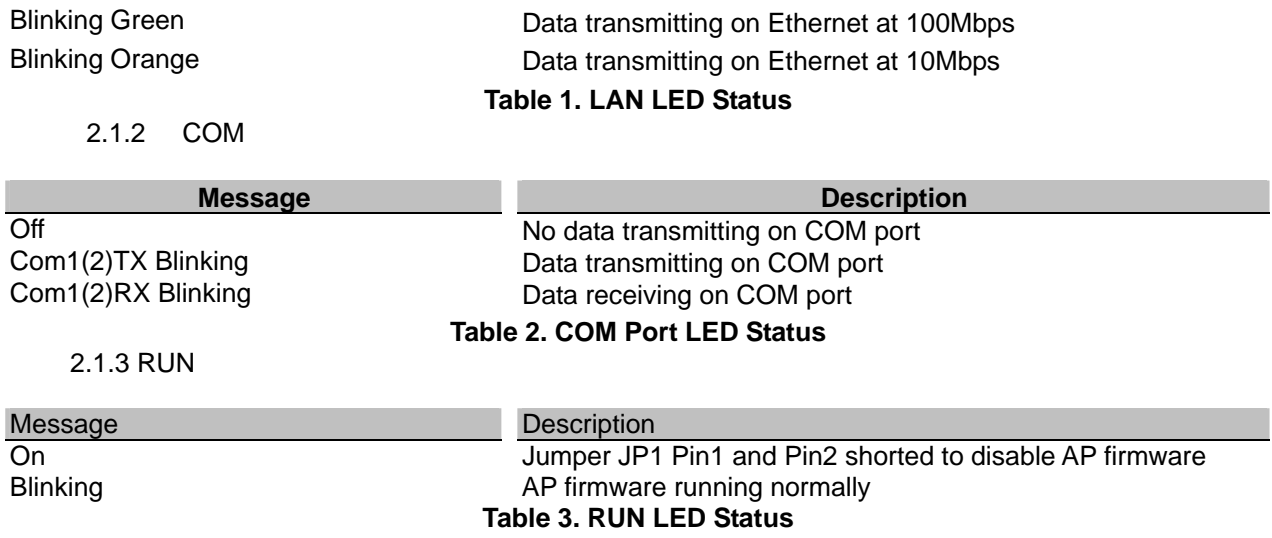

### **2.2 Installation Procedures:**

**Step 1**: Connect SE5002 power source Jack. (Or to a 9~30VDC Terminal Block power source which only for SE5002-S55is)

**Step 2**: Connect SE5002 to the Ethernet network. Use a standard straight-through Ethernet cable when connected to a hub/switch, or connect to a PC's Ethernet port via a cross-over Ethernet cable. However, Always make sure ones PC is on the same sub-net as the SE5002.

**Step 3:** Connect SE5002's serial port to a serial device.

**Step 4**: Mount SE5002 to a wall/panel with the screws included or to a Din-Rail rack (Require optional Din-Rail-Kit).

### **3. SOFTWARE**

The SE5002 default parameters are shown in the following table.

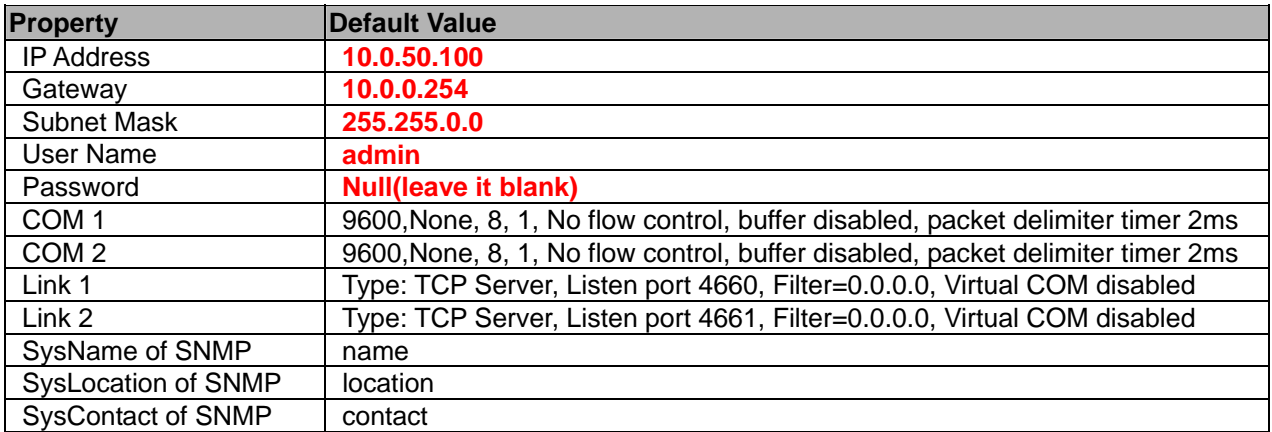

## **3.1 Configuration by monitor.exe utility**

Use **monitor.exe** on product CD to configure the SE5002. First click "**Config**" [\(Fig. 6\)](#page-11-1) then assign a static IP [\(Fig. 7\)](#page-11-2).

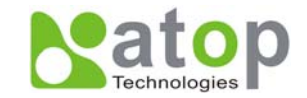

. I⊓I x

<span id="page-11-0"></span>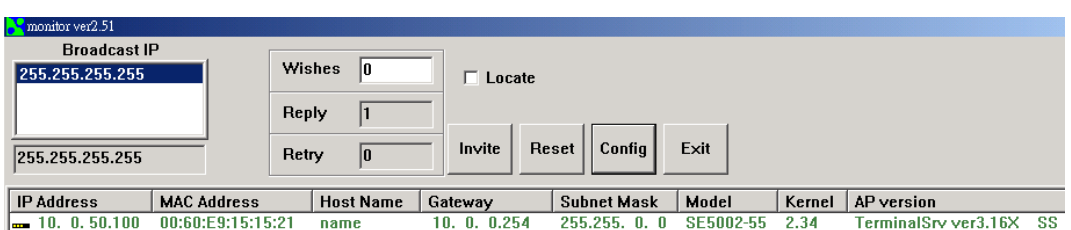

Fig. 6. Configuring the static IP with monitor.exe utility

<span id="page-11-1"></span>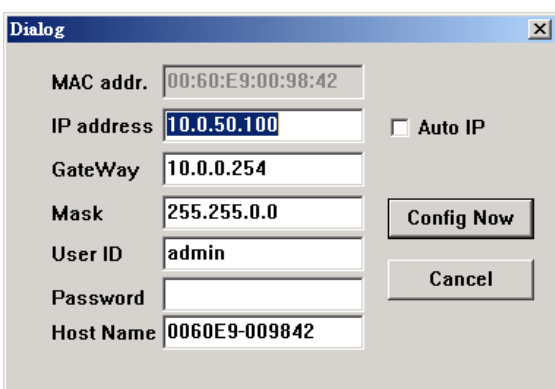

<span id="page-11-2"></span>Fig. 7. Static IP dialog window

A DHCP server can automatically assign the IP address and all the network settings, and SE5002 supports the DHCP client functions. By default, the DHCP client function on SE5002 is disabled; one may activate the DHCP client functions by the following steps:

- $\rightarrow$  Execute Monitor.exe[\(Fig. 6\)](#page-11-1)
- $\rightarrow$  Click on the **IP address** (of SE5002)
- $\rightarrow$  Click "**Config**" to pop-up the static IP Dialog Window ([Fig. 7\)](#page-11-2)
- $\rightarrow$  Check "**Auto IP**" ([Fig. 8\)](#page-11-3)
- **→** Click " **Config Now**" (The SE5002 will restart and obtain the IP from the DHCP server automatically)

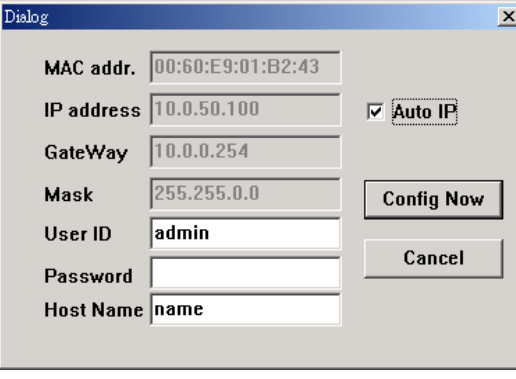

Fig. 8. Monitor.exe Auto IP Dialog Window

### **3.2 Configuration by Telnet utility:**

One may also use Telnet utility to change configuration settings.

→ Open Ms-DOS command prompt window<br> **EXEC**:\WINNT\System32\cmd.exe

 $D:\$  telnet 10.0.50.100 23

Î Enter in the "**Telnet IP\_address 23** ".( For example, **Telnet 10.0.50.100 23**). The system then prompts

<span id="page-11-3"></span>Copyright © 2006 Atop Technologies, Inc.

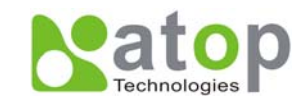

<span id="page-12-0"></span>for a password, the default password is Null (Leave it blank). ([Fig. 9\)](#page-12-1)

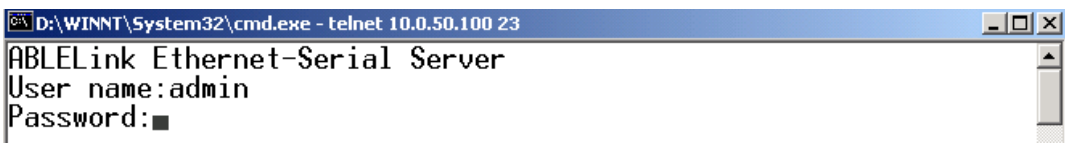

<span id="page-12-2"></span><span id="page-12-1"></span>Fig. 9. Telnet to the system

**Note:** One may press the reset button to reset the password..

1 Then the following main menu shall appear [\(Fig. 10\)](#page-12-2)

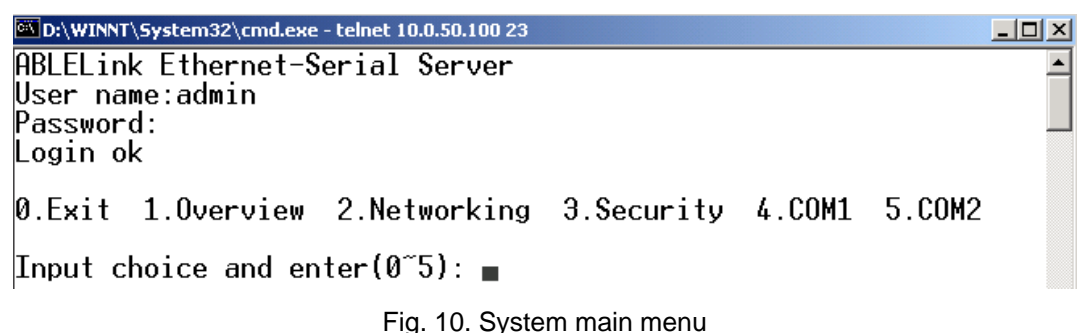

#### **Notes:**

- 1. If the SE5002 does not receive any command within 1 **minute**, Telnet will be terminated automatically.
- 2. The changes of networking parameters will take effect only after the SE 5002 is exited and restarted.
	- **->**Select "**1**" from "*Input choice and enter (0~5):*" to enter "**overview**" .:([Fig. 11\)](#page-12-3)

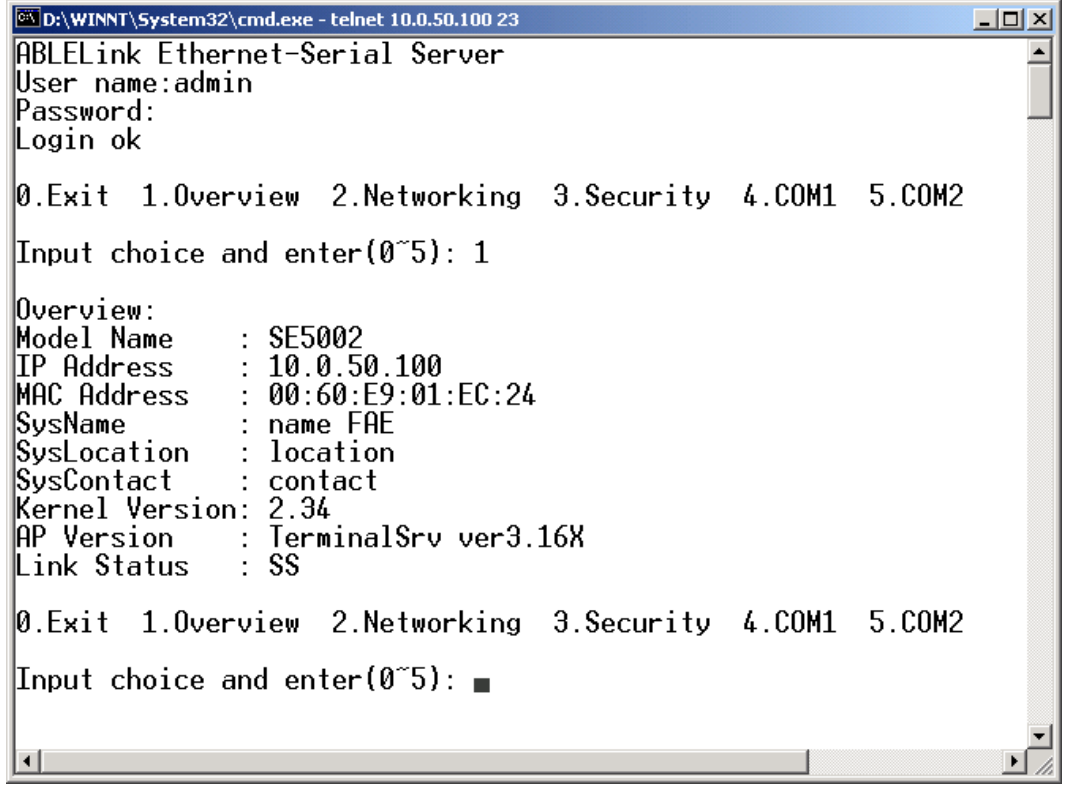

<span id="page-12-3"></span>Fig. 11. System configuring using Telnet

This system overview window gives the general information on IP, MAC address, SNMP information, kernel

Copyright © 2006 Atop Technologies, Inc.

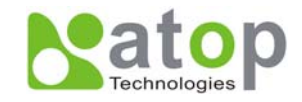

<span id="page-13-0"></span>and AP version, and the connection status of the device. Select "**2**" on "**Input choice and enter** *(0~5):*" to enter **Networking** window [\(Fig. 12\)](#page-13-1).

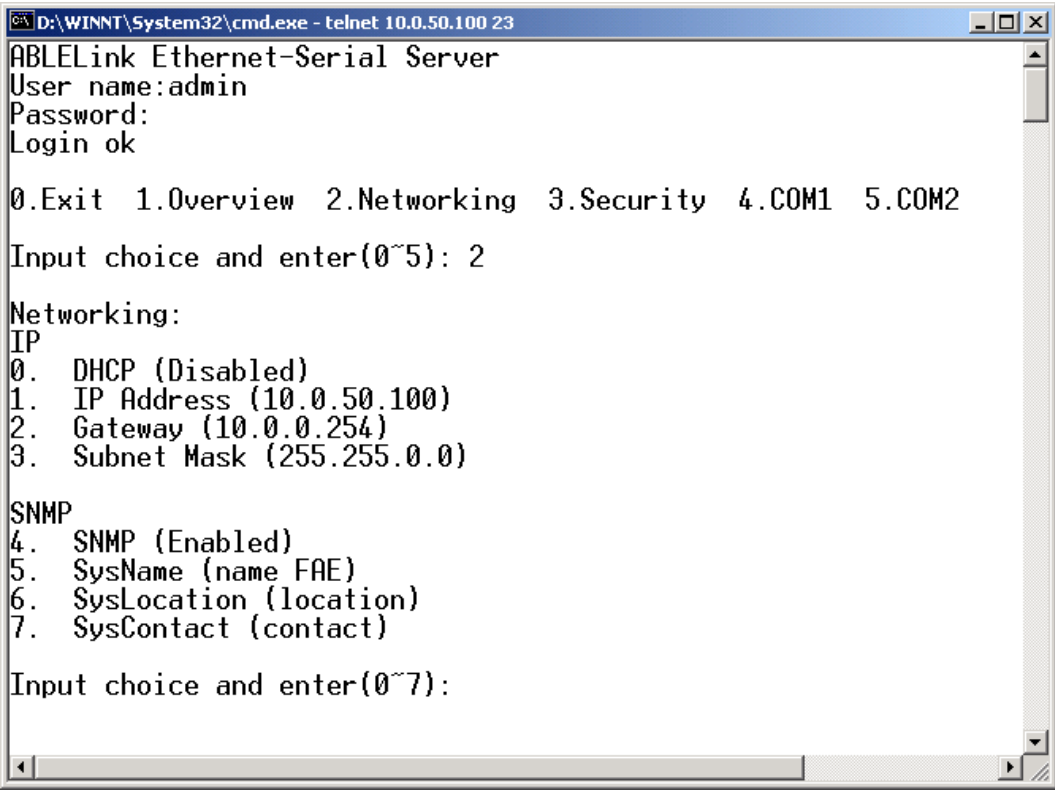

<span id="page-13-1"></span>Fig. 12. Network configuring using Telnet

This screen allows for changes in **IP address, subnet mask, gateway IP address and SNMP** information. Please note that setting changes will not take effect until the device is restarted. **Note:** Press "*ESC*" key to return to the previous menu .

1. Select "*3*" on "*Input choice and enter (0~5):*" ([Fig. 13\)](#page-13-2).

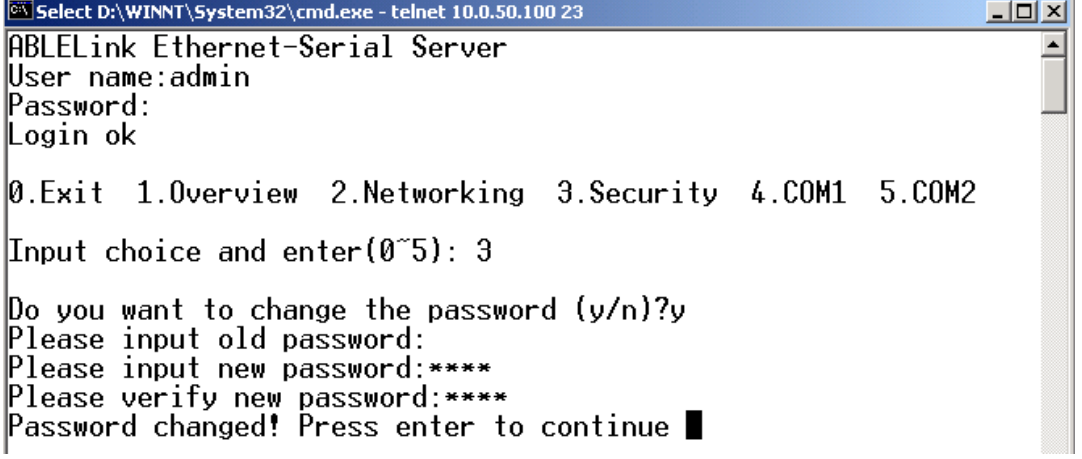

<span id="page-13-2"></span>Fig. 13. changing password using Telnet

2. Enter the old password on "*Please input old password*". Enter in the new password on "*Please input new password*" , and again on "*Please verify new password*" fields.

Copyright © 2006 Atop Technologies, Inc.

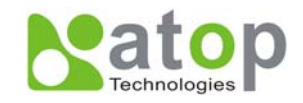

<span id="page-14-0"></span>**Note:** One may press the **Reset** key on the product to reset password.

#### Select "**4**" on "*Input choice and enter (0~5):*" ([Fig. 14\)](#page-14-1).

D:\WINNT\System32\cmd.exe - telnet 10.0.50.100 23  $\frac{1}{2}$  $\overline{\phantom{a}}$  $\ln$ nut choice and enter(0~5)·  $\hbar$ COM1: CUMI:<br>1. Link Mode (TCP Server/Virtual COM Enabled/Pair Connection Disabled/Filter di<br>sabled/4660 /Alive=4\*10 sec)<br>2. COM Port (/RS-232/115200,None,8,1/None)<br>3. Empty Serial Buffer When TCP connection is established( Enabl  ${\rm Input}$  choice and enter(1~5):  $\,$  0.Exit  $\,$  1.Overview  $\,$  2.Networking  $\,$  3.Security  $\,$  4.COM1  $\,$  5.COM2  $\,$ Input choice and enter(0~5): 5 COM2: Link Mode (TCP Server/Virtual COM Enabled/Pair Connection Disabled/Filter di 1. Link Mode (ICP Server/Virtual CUM Enabled/Pair Connection Disable<br>|sabled/4661 /Alive=4\*10 sec)<br>|2. COM Port (/RS-232/9600,None,8,1/None)<br>|3. Empty Serial Buffer When TCP connection is established( Enabled)<br>|4. Packet D  ${\rm Input}$  choice and enter(1~5):

<span id="page-14-1"></span>Fig. 14. Com1 setup

Here one may configure COM1 parameters, include COM1 operation mode, port parameters, enabling or disabling serial buffer's data and packet delimiter.

LINK Mode Setup **Configure SE5002 as TCP server**:([Fig. 14\)](#page-14-1)

- Î Enter **1** on "*Input choice and enter (1~5):*" to select COM1
- Î Enter **1** on "*Input choice(1~5) and enter*:" to select **Overview**
- → Input local port on "*Please input local port*:"
- 1. **If one want to enable IP filter**:
- Î Input **y** on "*Do you want to enable IP filter(y/n)?*"
- → Input source IP on "Please input Filter\_IP : "
- **→** Double click "*Enter*" key
- 2. **If one don't want to enable IP filter**:
- → Input **n** on "*Do you want to enable IP filter(y/n)?*"
- **→** Double click "*Enter*" key
- Î Input idle time in "*Please input idle time to send TCP alive packet(4\*10sec)*:"( **2**->the sending TCP keep-alive packet period is 2\*10 sec)

#### **Note:**

- 1. One may configure COM1 or COM2 parameter by choosing COM1 or COM2 Link
- 2. "IP filtering function is disabled by setting FILTER\_IP to "0.0.0.0".
- 3. IP filter is disabled by default
- 4. If IP filter is enabled, only the source IP assigned can be connected to SE5002.

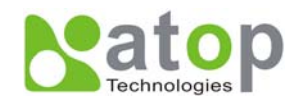

<span id="page-15-0"></span>D:\WINNT\System32\cmd.exe - telnet 10.0.50.100 23  $\Box$ 0. Exit 1. Overview 2. Networking 3. Security 4. COM1 5. COM2  $\overline{\phantom{a}}$ Input choice and enter( $0^{\circ}5$ ): 4 COM1: LUMI:<br>1. Link Mode (TCP Server/Virtual COM Enabled/Pair Connection Disabled/Filter di<br>sabled/4660 /Alive=4\*10 sec)<br>2. COM Port (/RS-232/115200,None,8,1/None)<br>3. Empty Serial Buffer When TCP connection is established( Enabl Input choice and enter( $1<sup>°</sup>5$ ): 1 The Correlation<br>1.100 Server<br>2.100 Client<br>3.000 4.Virtual COM(Enabled) 5. Pair Connection (Disabled) Input choice  $(1 \degree 5)$  and enter: 1<br>TCP server Please input local port:4660 n.<br>Do you want to enable IP filter (y/n)?y<br>Please input FILTER\_IP:10.0.0.154 Please input idle time to send ICP alive packet  $(4*10 \text{ sec})$ : mode changed! Press enter to continue

<span id="page-15-1"></span>Fig. 15. Link Mode-TCP server setup

- Î Enter **2** on "*Input choice(1~5) and enter*:"([Fig. 15\)](#page-15-1)
- → Input destination IP on "*Please input Destination IP*:" (for instance: 10. 0. 29. 123)
- Î Input destination port on "*Please input Destination port*:"( for instance: **666** )
- 1. Enter **1** for Connected always:
- **→** Double click "*Enter*" key
- Î Input idle time in "*Please input idle time to send TCP keep-alive packet(4\*10sec)*:"( **2**->the sending TCP keep-alive packet period is 2\*10 sec)
- 2. Enter **2** for Triggering by received COM port data:
- Î Input idle time to disconnect on "*Please input idle time to disconnect( 0sec , 1~255)*:" ( **0**->disable the function; **2** ->the serial Inactivity beyond 2 sec will cause disconnect)
- → Input error retrying time on "*Please input waiting time for error retrying (0 minute,1~255)*:
	- ( **0**->disable the function; **2** ->SE5002 trying to reconnect per 2 minutes)
- → Double click "**Enter**" key
- Î Input idle time on "*Please input idle time to send TCP keep-alive packet (4\*10sec)*:"( **2**-> sending TCP keep-alive packet period will be 2\*10 sec)

Copyright © 2006 Atop Technologies, Inc.

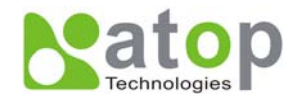

<span id="page-16-0"></span>**@\**<br>D:\WINNT\System32\cmd.exe - telnet 10.0.50.100 23 <u> 디미지</u> COM1:<br>
COM1:<br>
sabled/4660 /Alive=2\*10 sec)<br>
2. COM Port (/RS-232/115200,None,8,1/None)<br>
3. Empty Serial Buffer When TCP connection is established( Enabled)<br>
4. Packet Delimiter (0 ms)<br>
5. Accept Control Command from COM po  $\;$ Input choice and enter(1~5): 1 Link mode<br>1.TCP server<br>2.TCP client<br>3.UDP р.on<br>4.Virtual COM(Enabled)<br>5.Pair Connection(Disabled) Input choice  $(1<sup>o</sup> 5)$  and enter: 2 TCP client Please input destination IP:10.0.29.123 Please input destination port:666 Please select connected type (2) (1)Connected always (2) Trigger by receiving COM port data Please input idle time to send TCP alive packet  $(2*10 sec)$ :  $\overline{\mathsf{mode}}$  changed! Press enter to continue $\blacksquare$ 

Fig. 16. Link Mode-TCP client setup

In this example the **local port** is 4660; the **destination IP** is 10.0.29.254, and the **destination port** is 666[\(Fig. 17\)](#page-16-1)

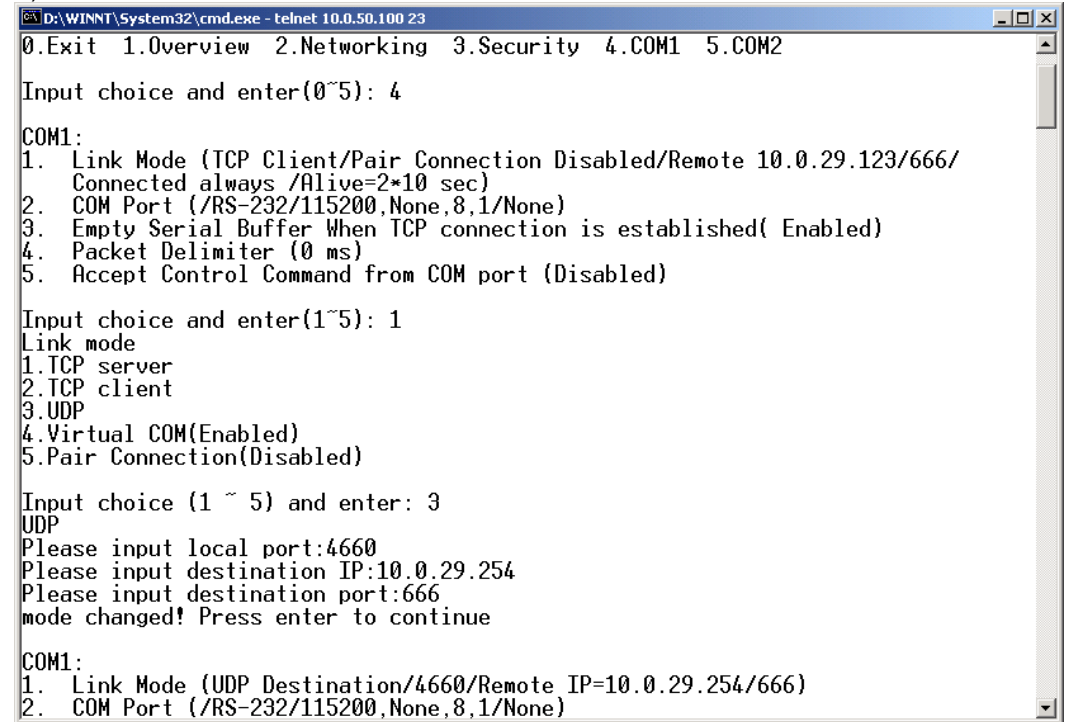

Fig. 17. Link Mode-UDP client setup

<span id="page-16-1"></span>Copyright © 2006 Atop Technologies, Inc.

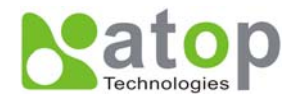

⊡

<span id="page-17-0"></span>Enter **2** on "*Input choice and enter (1~5):*" of COM1, the following screen shall appear; then proceed to assign the COM port **alias**, set **baud rate** and **parity**, determine number of **data bit** and **stop bit**, and decide on the need of **flow control** [\(Fig. 18\)](#page-17-1)

**EX** D:\WINNT\System32\cmd.exe - telnet 10.0.50.100 23 <u>니미지</u> 0.Exit 1.Overview 2.Networking 3.Security 4.COM1 5.COM2 Input choice and enter(0~5):  $4$ COM1: Link Mode (UDP Destination/4660/Remote IP=10.0.29.254/666)<br>COM Port (/RS-232/115200,None,8,1/None)<br>Empty Serial Buffer When TCP connection is established( Enabled)<br>Packet Delimiter (0 ms) lī. Ĵ₿. Accept Control Command from COM port (Disabled) Input choice and enter $(1<sup>3</sup>)$ : 2 COM Port: RS-232  $\overline{\text{Alias name}}()$ Baud rate(115200):  $\frac{2}{3}$ Parity(None): Data  $bit(8)$ : Stop bit $(1)$ : Flow control(None): COM Type Selection (RS-232): Input choice and enter $(1<sup>2</sup>)$ :

<span id="page-17-1"></span>Fig. 18. Com port setting

Enter **3** from "*Input choice and enter (1~5):*" of COM1, by default COM port serial data buffer is enabled meaning that when TCP/IP Ethernet connection is broken, serial data collected from serial device will be emptied on SE5002 once TCP/IP connection is resumed, the serial data will be sent through Ethernet connection, one may disable it if one wish[\(Fig. 19\)](#page-17-2)<br>  $\frac{1}{200}$ <sub>D:\WINNT\System32\cmd.exe</sub>-telnet 10.0.50.100 23  $|D| \times |$ 

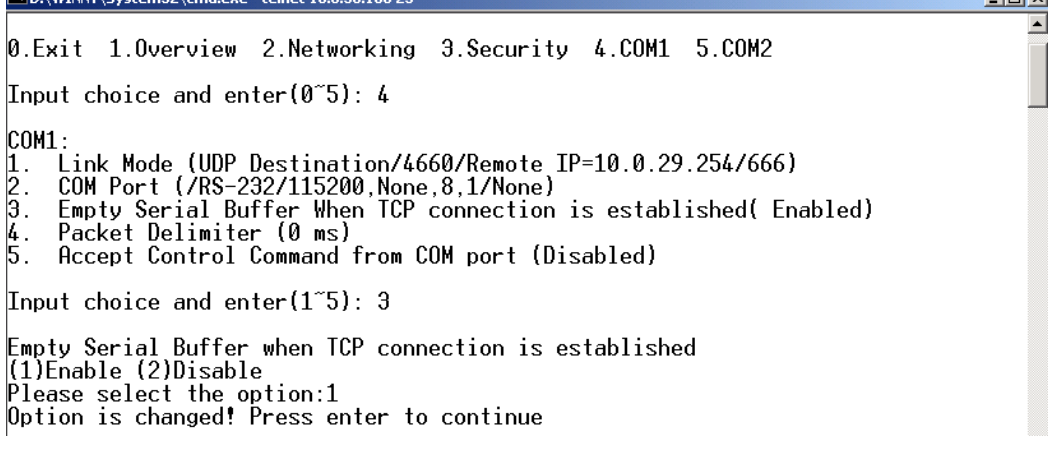

Fig. 19. Com port-Enabling serial data buffer

Packet delimiter is a way of controlling the number of packets in a serial communication. It is designed to keep packets intack. SE5002 provides two ways in parameter setting: 1. Packet delimiter timer and 2 . Character pattern terminator . By default, packet delimiter timer is 1 ms. The range of packet delimiter timer is 0 to 30,000 msec, as shown in [Fig. 20.](#page-18-1) If "character pattern is selected, for a data stream ended with "0x0a04", then the entire data buffer of the serial device is transmitted.

<span id="page-17-2"></span>Copyright © 2006 Atop Technologies, Inc.

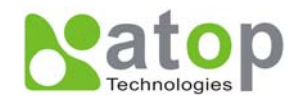

<span id="page-18-0"></span>D:\WINNT\System32\cmd.exe - telnet 10.0.50.100 23  $\frac{1}{2}$  $\blacktriangle$  $\|$ 0.Exit 1.0verview 2.Networking 3.Security 4.COM1 5.COM2  ${\tt Input}$  choice and enter(0~5): 4 COM1 : L:<br>Link Mode (UDP Destination/4660/Remote IP=10.0.29.254/666)<br>COM Port (/RS-232/115200,None,8,1/None)<br>Empty Serial Buffer When TCP connection is established( Enabled)<br>Packet Delimiter (0 ms)<br>Accept Control Command from COM |ā∶  ${\rm Input}$  choice and enter(1~5): 4 Packet delimiter<br>[1)Timer [2)Characters Please select delimiter type:1<br>Please input timer(0 ~ 30000 ms):2 Delimiter changed! Press enter to continue

<span id="page-18-1"></span>Fig. 20. Setting packet delimiter timer

One may also choose character pattern as the packet delimiter indicated in [Fig. 21](#page-18-2) 

D:\WINNT\System32\cmd.exe - telnet 10.0.50.100 23  $\overline{\phantom{0}}$ 0. Exit 1.0 verview 2. Networking 3. Security 4. COM1 5. COM2 Input choice and enter( $0^{\circ}5$ ): 4 COM1: Link Mode (UDP Destination/4660/Remote IP=10.0.29.254/666)<br>COM Port (/RS-232/115200,None,8,1/None)<br>Empty Serial Buffer When TCP connection is established( Enabled)<br>Packet Delimiter (2 ms) ļэ. Accept Control Command from COM port (Disabled) Input choice and enter(1~5): 4 Packet delimiter (1)Timer (2)Characters<br>|Please select delimiter type:2<br>|Please input pattern(max 2 bytes, ex:0x0d0a):

<span id="page-18-2"></span>Fig. 21. Setting packet delimiter-character pattern

SE5002 also is designed to accept serial control commands directly over Ethernet following the RFC2217 format. For more detail ,contact our Technical Support.

### **3.3 Configuring Using Web Browser**

- 1. Make sure the PC is on the same network as SE5002
- 2. Open a web browser, then Enter in the same IP address as the SE5002. The default user name is **admin** and the default password is null **(leave it blank)**.
- 3. The SE5002's network, link mode and COM ports settings can be configured on different web pages.
- 4. Click "*Save Configuration*" to save settings.
- 5. Click "*Restart*" button to initial the change.

To modify settings through the web server interface, follow the steps below.

3.3.1 Log in

- 1. While on the web browser, Enter in the IP address of SE5002 of the URL.
	- **Example: http://10.0.50.100**
- 2. The following authentication screen shall appear ([Fig. 22\)](#page-19-1) Enter desired **user name** and **password** then click on OK. The default user name is **admin** and the default password is null(left it blank).

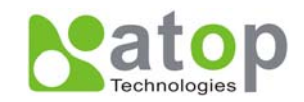

<span id="page-19-0"></span>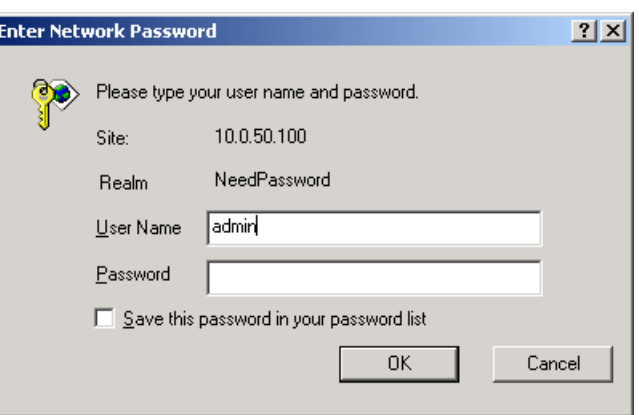

<span id="page-19-1"></span>Fig. 22. login the system via Web

#### 3 The following overview screen shall appear ([Fig. 23\)](#page-19-2)

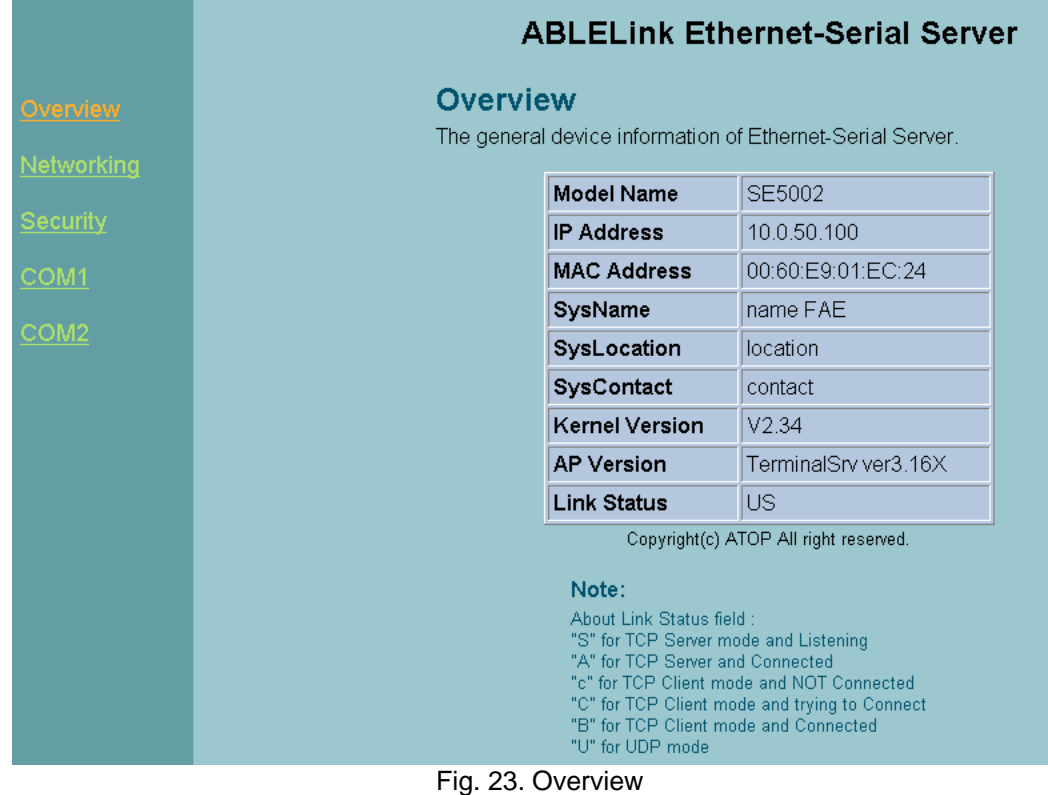

3.3.2 Changing password

<span id="page-19-2"></span>1. Click on the "*Security*" link and the following screen shall appear [\(Fig. 24\)](#page-20-1)

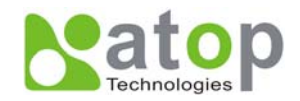

<span id="page-20-0"></span>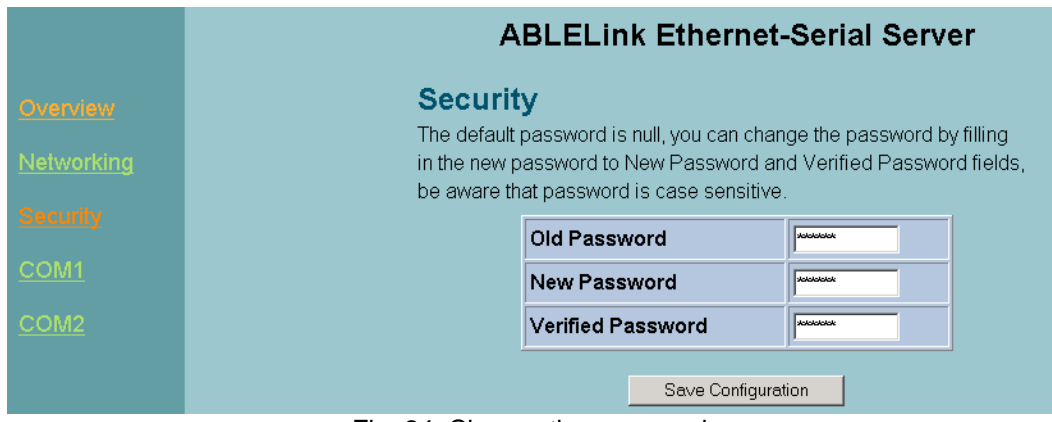

<span id="page-20-1"></span>Fig. 24. Change the password

2. Enter the old password on "*Old Password*" field; enter the new password on "*New Password*" and the "*Verified Password*" fields, and then click on "*Save Configuration*" to update the password. **Note:** One may press the **reset key** on the product to reset password to the default value.

#### 3.3.3 Networking

Click on *"Networking"* link and the following screen ([Fig. 25\)](#page-20-2) shall appear. Fill in IP information on the **TCP/IP** field. Alternatively, click on **DHCP** to obtain **auto IP address, gateway and subnet mask**. Enable SNMP by checking "*Enable*"; fill in network identification information on **SNMP** and click on the "**Save Configuration**" button to save the changes. The changes will not become effective until SE5002 is restarted [\(Fig. 25\)](#page-20-2)

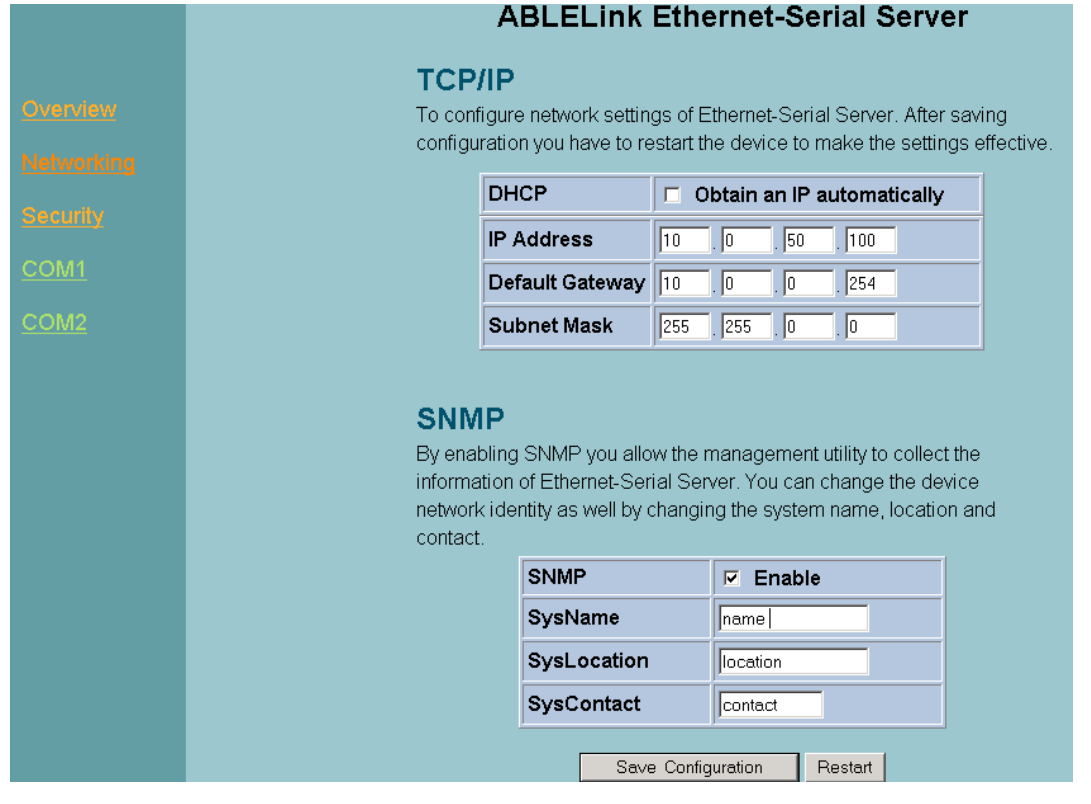

<span id="page-20-2"></span>Fig. 25. Network setup

3.3.4 Configuring SE5002 as TCP server:

SE5002 is configured in a transparent mode by default ([Fig. 26\)](#page-22-1)

Copyright © 2006 Atop Technologies, Inc.

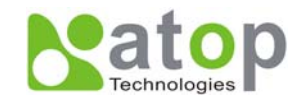

- $\rightarrow$  Click on "COM1" link and the following screen shall appear.
- → Configure SE5002 as TCP server
- → Input local listening port "4660"

### 1.**To enable IP filter**:

- → Check "*IP filter*"
- → Input source IP on "*Source IP*"

#### 2.**If not to enable IP filter**:

- → Don't check "*IP filter*"
- → Input idle time on "*Please input idle time to send TCP keep-alive packet(sec)*: "(2->the sending TCP keep-alive packet period will be 2\*10 sec)
- Î Input TCP Inactivity time in "*TCP Inactivity Time Before Disconnect( sec)*:"( **2**->TCP Inactivity beyond 2 sec will cause disconnect )
- **→** Click on "Save Configuration" button to save the changes

#### **Notes:**

- 1. One may configure COM1 or COM2 parameter by choosing COM1 or COM2 Link
- 2. IP filtering function is disabled by setting FILTER IP to "0.0.0.0".
- 3. IP filter is disabled by default
- 4. If IP filter is enabled, only source IP assigned is connected to SE5002.

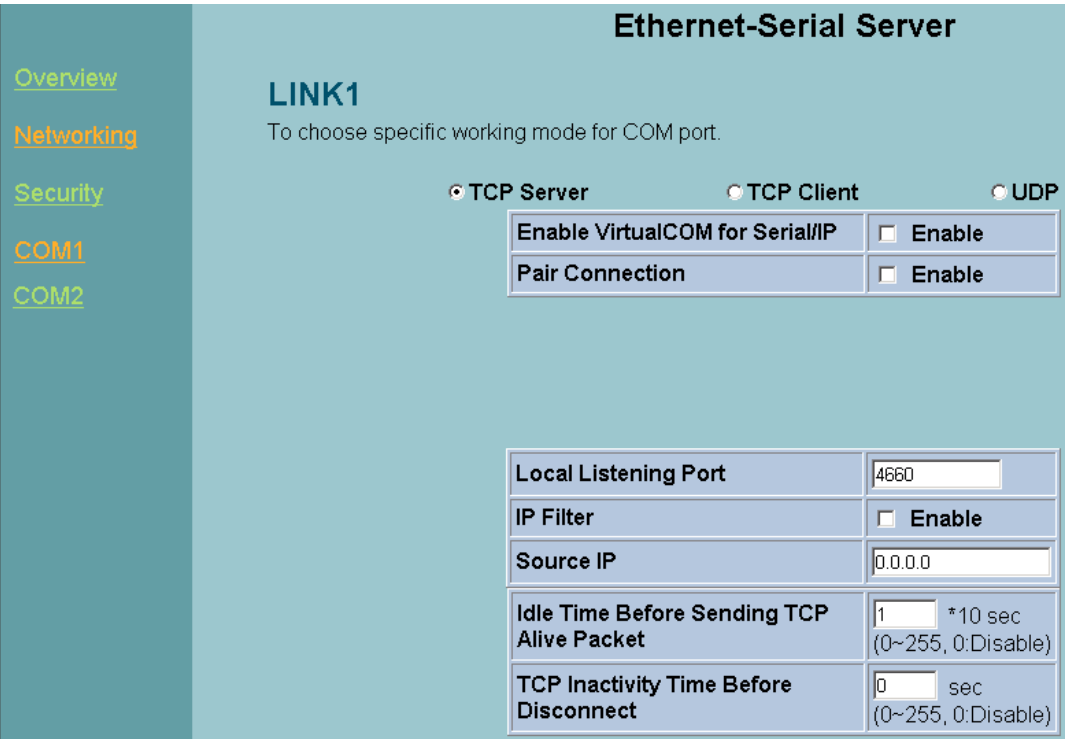

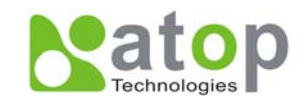

<span id="page-22-0"></span>

|                   | COM1                                                                    |                                                                                                    |  |  |  |  |
|-------------------|-------------------------------------------------------------------------|----------------------------------------------------------------------------------------------------|--|--|--|--|
|                   | To configure COM port parameters.                                       |                                                                                                    |  |  |  |  |
| Overview          | Serial Interface                                                        | RS-232                                                                                                    |  |  |  |  |
| <u>Networking</u> | <b>Alias Name</b>                                                       |                                                                                                    |  |  |  |  |
| Security          | <b>Baud Rate</b>                                                        | $9600$ $\blacktriangleright$<br>C None C Odd C Even C Mark C Space                                                                                                    |  |  |  |  |
|                   | Parity                                                                  |                                                                                                    |  |  |  |  |
| COM1              | Data Bits                                                               | C 7 bits<br>$68$ bits                                                                                                    |  |  |  |  |
| COM <sub>2</sub>  | <b>Stop Bits</b>                                                        | $6.1$ bit<br>$C2$ bits                                                                                                    |  |  |  |  |
|                   | <b>Flow Control</b>                                                     | C None C RTS/CTS C DTR/DSR C Xon/Xoff                                                                                                    |  |  |  |  |
|                   | Xon/Xoff characters                                                     | $X$ off: $0 \times 13$<br>Xon: 0x11<br>("0x"+ASCII Code.e.g.0x11)                                                                                                    |  |  |  |  |
|                   | Xon/Xoff Special Control                                                | □ Controling DTR to simulate receiving Xon/Xoff<br>and reading DSR to get Xon/Xoff currently<br>CYES CNo. (Default Yes)<br>C Inter-character Time Gap:<br>$\vert$ <sub>2</sub><br>msec (0~30000, 0:Disable)<br>C Characters:<br>0x0d<br>("0x" + Hex Code, e.g. "0x0d" or "0x0d0a")<br>CRS232 CRS485 CRS422 |  |  |  |  |
|                   | <b>Empty Serial Buffer When</b><br><b>TCP Connection is Established</b> |                                                                                                    |  |  |  |  |
|                   | Data Packet Delimiter                                                   |                                                                                                    |  |  |  |  |
|                   | <b>COM Type Selection</b>                                               |                                                                                                    |  |  |  |  |
|                   | Save Configuration                                                      |                                                                                                    |  |  |  |  |

<span id="page-22-1"></span>Fig. 26. Com1 setup-TCP server

#### **Notes:**

- 1. Default COM1 of SE5002 is 4660 (COM2 is 4661) and it is associated with the serial port COM1 or COM2. After the application program being connected to the TCP port 4660 on the SE5002, data of ones application program are transparent to both COM1 and SE5002.
- 2. The serial interface may have different port interfaces for different models.

3.3.5 Configuring SE5002 as TCP client:

- → Configure SE5002 as a TCP client. For example, the destination IP is 10.0.29.11, and the destination port is 4660 [\(Fig. 27\)](#page-23-1)
- Î On **destination IP, enter** "*10.0.29.11*"
- **→** On destination port, enter "4660"
- **→** Input idle time on "*Please input idle time to send TCP alive packet ( sec)*: "( 4->the sending TCP keep-alive packet period is 4\*10 sec)
- 1. Select "TCP Connect On Power-on": It keeps trying to establish TCP connection after Power on
- 2. Select "*TCP Connect On Any Serial Character*":Any serial character will trigger to establish TCP connection
- Î Input idle time to disconnect on "*Serial Inactivity Time before disconnect (0sec , 1~255)*:" ( **0**->disable the function; **2** -> serial Inactivity beyond 2 sec will cause disconnect)
- → Input error retrying time on "*Waiting Time Between Re-connect Attempts (0 minute,1~255)*: "
	- ( **0**->disable the function; **2** ->SE5002 trying to reconnect per 2 minutes)
- **→** Click on "*Save Configuration*" button to save the changes

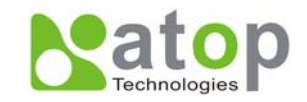

<span id="page-23-0"></span>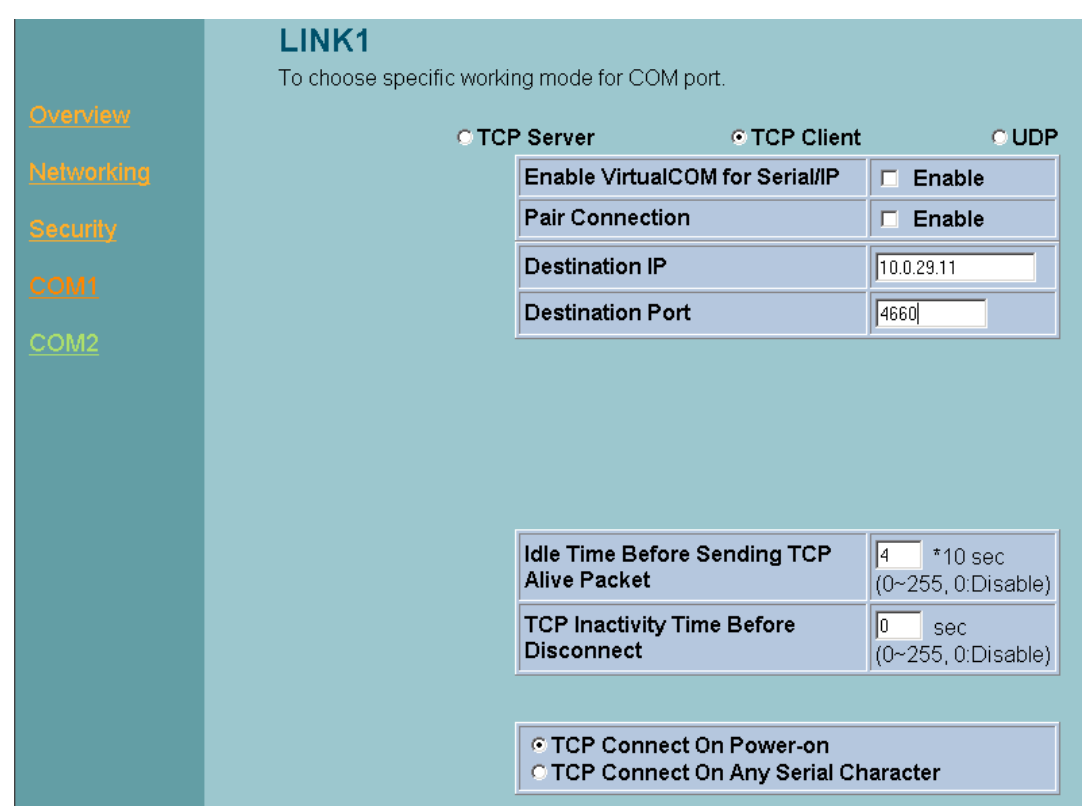

<span id="page-23-1"></span>Fig. 27. Com1 setup-TCP client

3.3.6 Pair Connection(Tunneling Mode)

Pair connection is for two or more serial connections with their own SE5002's to send data over Ethernet to communicate with each other. To do so, choose "*pair connection*" indicated in [Fig. 28](#page-24-1) 

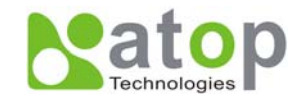

<span id="page-24-0"></span>

|                   | <b>ABLELInk Ethernet-Serial Server</b>        |                                                        |                     |                                                       |  |
|-------------------|-----------------------------------------------|--------------------------------------------------------|---------------------|-------------------------------------------------------|--|
| <b>Overview</b>   | LINK1                                         |                                                        |                     |                                                       |  |
| <b>Networking</b> | To choose specific working mode for COM port. |                                                        |                     |                                                       |  |
|                   |                                               | ⊙ TCP Server                                           | <b>C TCP Client</b> | © UDP                                                 |  |
| <b>Security</b>   |                                               | Enable VirtualCOM for Serial/IP                        |                     | Enable<br>п                                           |  |
| COM <sub>1</sub>  |                                               | <b>Pair Connection</b>                                 |                     | $\nabla$ Enable                                       |  |
|                   |                                               |                                                        |                     |                                                       |  |
| COM <sub>2</sub>  |                                               |                                                        |                     |                                                       |  |
|                   |                                               |                                                        |                     |                                                       |  |
|                   |                                               |                                                        |                     |                                                       |  |
|                   |                                               | <b>Local Listening Port</b>                            |                     | 4660                                                  |  |
|                   |                                               | <b>IP Filter</b>                                       |                     | $\Box$ Enable                                         |  |
|                   |                                               | Source IP                                              |                     | 10.0.29.254                                           |  |
|                   |                                               | Idle Time Before Sending TCP<br><b>Alive Packet</b>    |                     | $ 2\rangle$<br>$*10$ sec<br>$(0 - 255, 0)$ : Disable) |  |
|                   |                                               | <b>TCP Inactivity Time Before</b><br><b>Disconnect</b> |                     | ln.<br>sec<br>$(0 - 255, 0)$ : Disable)               |  |

<span id="page-24-1"></span>Fig. 28. Com1 setup –pair connection

3.3.7 Configuring SE5002 in UDP mode:

SE5002 can be configured on a UDP mode to establish connection using unicast or broadcast data from the serial device to one or multiple host computer. Vice versa is also true.

There are 2 UDP communication Modes:

1. **Master (Client) Mode**:To establish a connection using unicast or broadcast data from the serial device to one or multiple host computer.

Note:The configuration is limited by **Destination IP** and **Destination Port**

Using broadcast data from a serial device to multiple host computers:For example, for **destination IP** "**10.255.255.255** "and **destination por**t "**4660**", the host computer's IP addresses from

10.0.0.1~10.255.255.254 and **listening Port** at 666 can receive data sent from the serial device [\(Fig.](#page-25-1)  [29\)](#page-25-1)

Note: Broadcast IP address is limited by the Class of IP address and subnet mask. As an example, for a network of Class C subnet 192.168.1.X and a subnet mask of 255.255.255.0,,one may configure the broadcast IP address to be 192.168.1.255 [\(Fig. 31\)](#page-25-2)

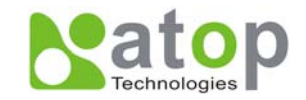

<span id="page-25-0"></span>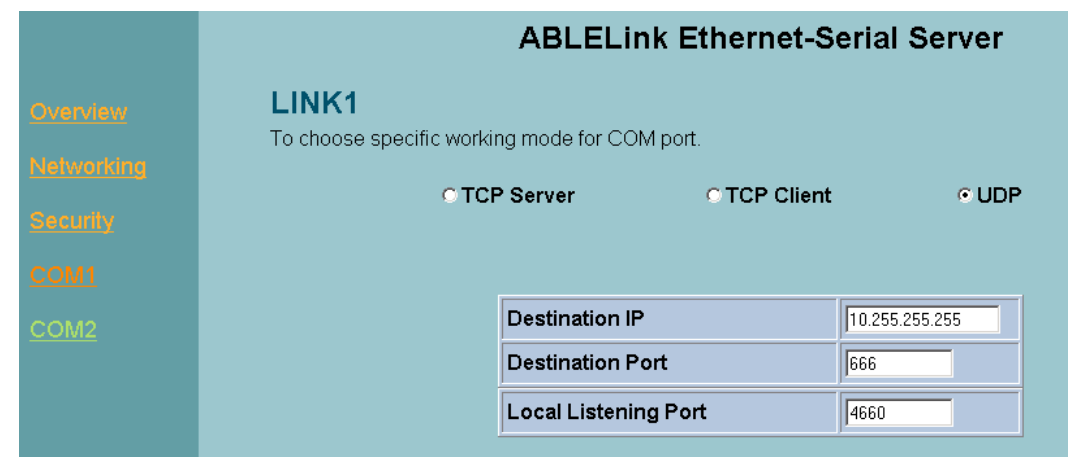

<span id="page-25-3"></span><span id="page-25-1"></span>Fig. 29. Com 1 setup –UDP mode

- → On "destination IP" enter **10.0.255.255** "
- $→$  On "**destination port** " enter **666**".
- → On "Local port " enter 4660".
- $\rightarrow$  Click on "Save Configuration" to save the changes. Note: If the update is successful, the following screen shall appear [\(Fig. 30\)](#page-25-3)

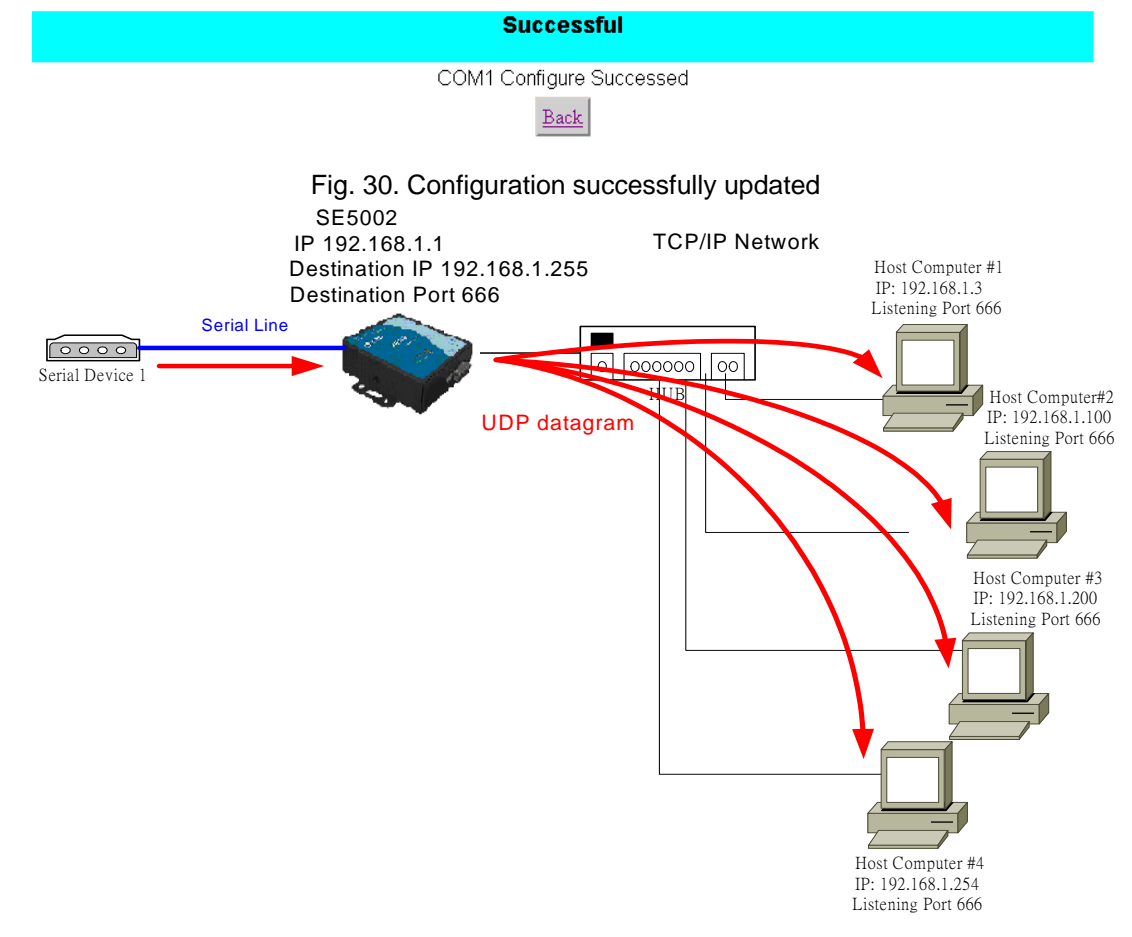

Fig. 31. Data Transmission in a UDP Master(Client) Mode 2. **Slave (Server) Mode**: To establish a connection using unicast or broadcast data from one or multiple

<span id="page-25-2"></span>Copyright © 2006 Atop Technologies, Inc.

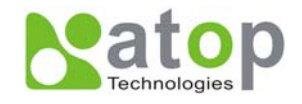

<span id="page-26-0"></span>host computer to a serial device.([Fig. 32\)](#page-26-1)

Notes:The configuration is limited by the Local Listening Port (For example, on the SE5002 listening the port is 4660 which receives data from the Host Computer).

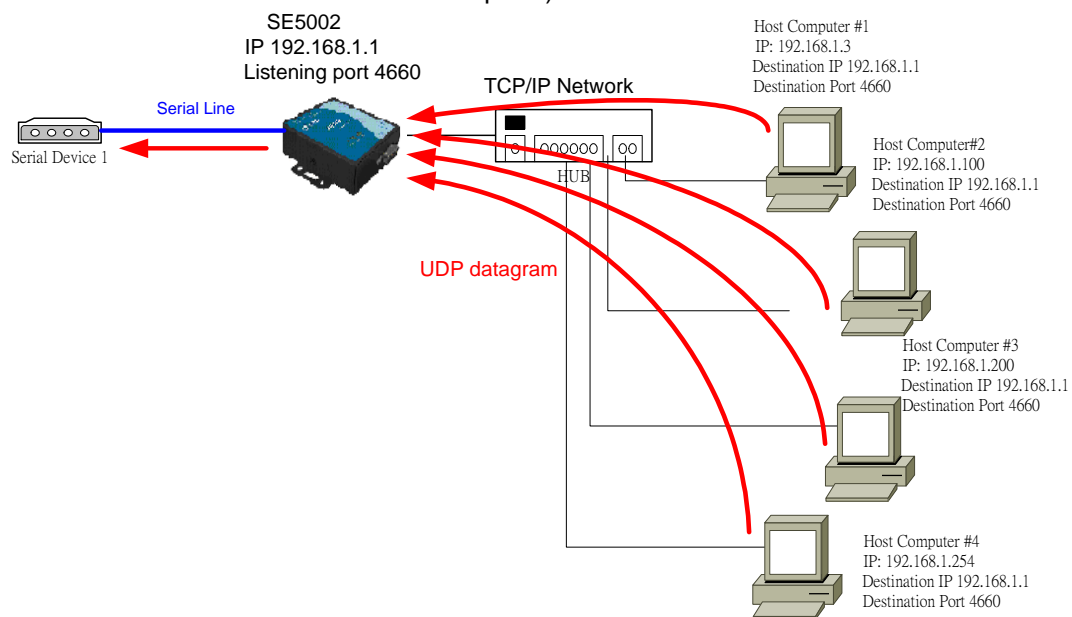

<span id="page-26-1"></span>Fig. 32. Data Transmission in a UDP Slave(server) Mode

### **3.4 Assigning new IP Address with ARP commands**

ARP (address resolution protocol) commands can be used to assign a static IP address on SE5002 using its hardware MAC (media access control) address. The MAC address"0060E9-xxxxxx" is printed on the rear side of device . The following shows how it works on MS-DOS command prompt window. Example: change IP from 10.0.50.100 to 10.0.50.101,and MAC address being 00-60-e9-11-11-01

**Step1:** Add the new host IP to the ARP table

 $\rightarrow$  Open Ms-DOS command prompt window

Î Input **arp -s 10.0.50.101 00-60-E9-11-11-01**[\(Fig. 33\)](#page-26-2)

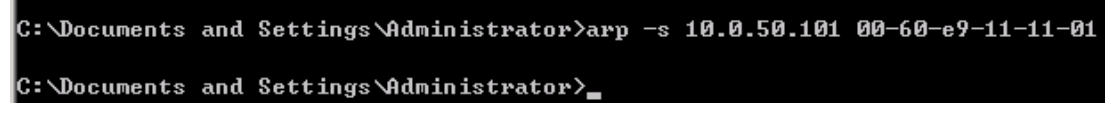

<span id="page-26-2"></span>Fig. 33. Ms-DOS command prompt window: add host computer IP to ARP table

**Step2:** Change to the new IP via Telnet port 1[\(Fig. 34\)](#page-27-1)

### → Input **telnet 10.0.50.101 1**

Note: Telnet will fail and then SE5002 restarts automatically. Afterward, the new IP address is changed to 10.0.50.101

**Step3:** Using the new IP to configure SE5002 via Telnet

#### **→** Input **telnet 10.0.50.101**

Note:

- 1. Both PC's IP and SE5002 's IP must belong to the same subnet.
- 2. The changed IP address must be legal; otherwise it will change back to the default value (10.0.50.100) after restart.

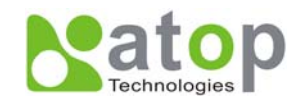

<span id="page-27-0"></span>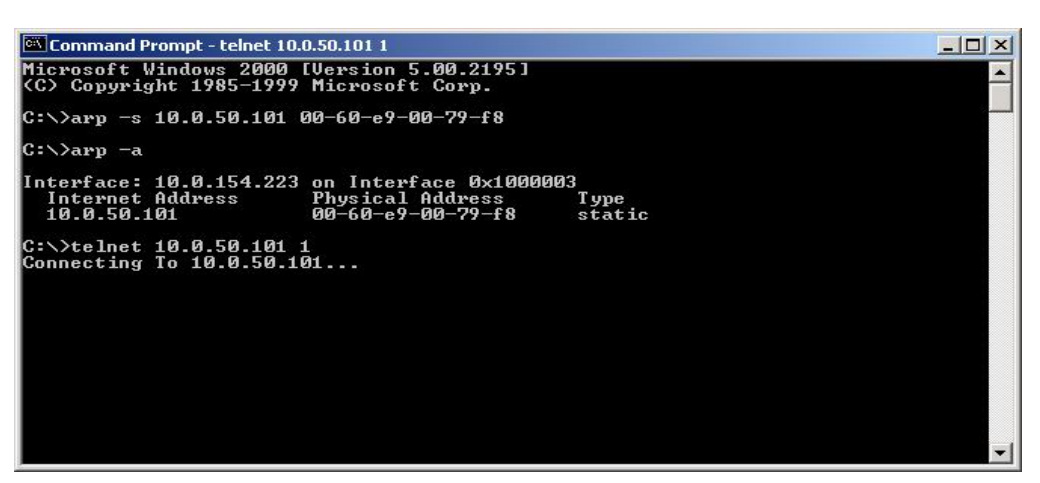

Fig. 34. Assigning a new IP address with ARP command

## <span id="page-27-1"></span>**4. USING VIRTUAL COM**

Virtual COM driver mode for windows converts COM data to LAN data for control of the COM port on SE5002 via LAN. By creating virtual COM ports on the PC, the Virtual COM driver redirects the communications from the virtual COM ports to an IP address and port number on a SE5002 that connects the serial line device to the network. [Fig. 35](#page-27-2) illustrates a Virtual COM connection diagram.

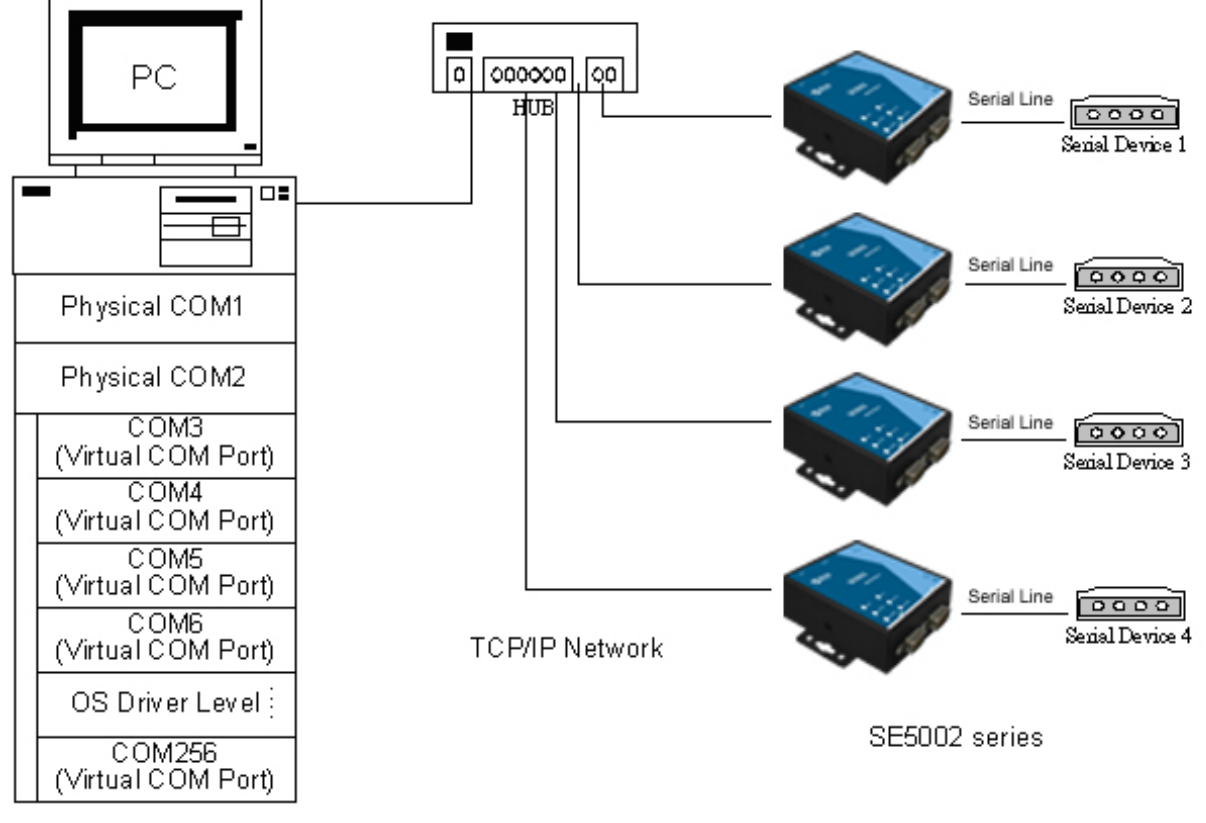

<span id="page-27-2"></span>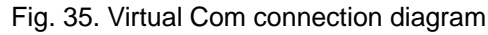

# **4.1 Setup of a virtual COM driver**

#### 4.1.1 PC requirements

․ Processor: Intel-compatible, Pentium class or faster

Copyright © 2006 Atop Technologies, Inc.

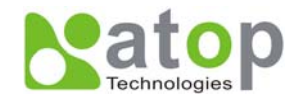

<span id="page-28-0"></span>• Operation system: Windows Server 2003, Windows XP, Windows 2000, Windows NT 4.0 SP5 or later, Windows Me, Windows 98, Microsoft NT/2000 Terminal Server, Citrix MetaFrame

4.1.2 Cautions on Use

The Virtual COM driver supports firmware AP v3.0 or later for the SE5002 Ethernet Serial Server. 4.1.3 Limitation

The Virtual COM driver provides users with up to 256 Virtual COM ports. Users may select from COM1 to COM256.

4.1.4 Installation

Make sure to turn off all anti-virus software before installation. Run the Virtual COM setup file included in the CD to install Virtual COM driver.

Select one or two COM port to become the Virtual COM ports.

4.1.5 Uninstalling

- 1. From Windows Start menu select Setting, Control Panel, Add/Remove Programs.
- 2. Select **Serial IP** in the list of installed software.
- 3. Click the **Add/Remove** button to remove the program, or From Windows Start menu select Programs, Serial IP for ATOP, **Uninstall Serial IP** to remove the program.

## **4.2 Virtual COM communications**

4.2.1 Enabling Virtual COM on SE5002

From the web browser, access SE5002 by typing its IP address. Click on **COM1** link to access COM1 window. On the window, click on "*TCP Server*" and check "**Enable**" button. Then Enter in the local port number on "*Local Port*" field as indicated in [Fig. 36](#page-28-1) 

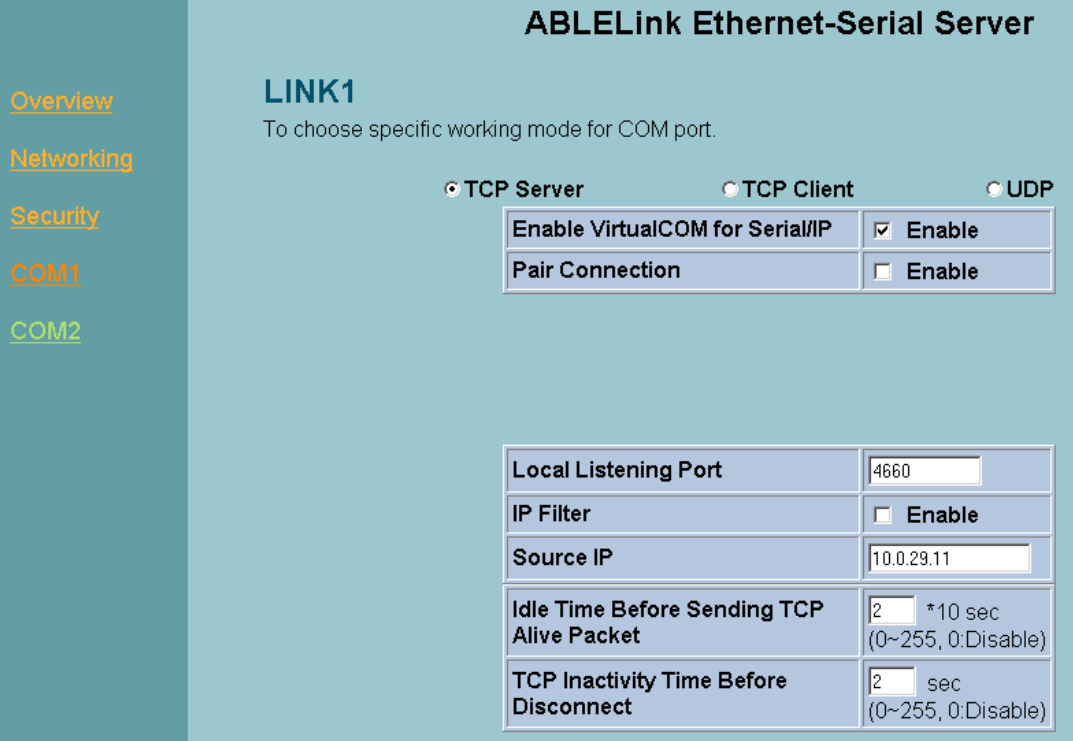

<span id="page-28-1"></span>Fig. 36. Enabling Virtual COM port

One may also enable Virtual COM through Telnet by setting COM1 as a TCP server, and Enter in the local port number for COM1, then enable virtual COM as shown in [Fig. 37](#page-29-1) 

Copyright © 2006 Atop Technologies, Inc.

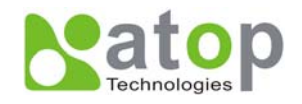

<span id="page-29-0"></span>D:\WINNT\System32\cmd.exe - telnet 10.0.50.100 23  $|Z|$  $\overline{\phantom{0}}$  $\theta$ . Exit 1.0 verview 2. Networking 3. Security 4. COM1 5. COM2 Input choice and enter(0~5): 4 COM1:<br>1. Link Mode (TCP Server/Virtual COM Enabled/Pair Connection Disabled/Filter di<br>sabled/4660 /Alive=2\*10 sec)<br>2. COM Port (/RS-232/115200,None,8,1/None)<br>3. Emnty Serial Buffer When TCP connection is established( Enabl Empty Serial Buffer When TCP connection is established( Enabled)<br>Packet Delimiter (2 ms)<br>Accept Control Command from COM port (Disabled) lā. 4. 5. Input choice and enter $(1<sup>5</sup>)$ : 1 Link mode<br>1. TCP server<br>2. TCP client<br>3. UDP u.ur<br>4.Virtual COM(Enabled)<br>5.Pair Connection(Disabled) Input choice (1  $^{\circ}$  5) and enter: 4  $Vir$ tual  $COM$  $(1)$ Enable  $(2)$ Disable Please select one item:■ Fig. 37. Enabling Virtual COM port via Telnet

4.2.2 Running Serial/IP on monitoring PC

On Window Start Menu, go to \program\serial/IP for ATOP\control panel\Select Port\, then select the serial port. Then the " Serial I/P for Atop Control Panel" window appears [\(Fig. 38\)](#page-29-2).

<span id="page-29-1"></span>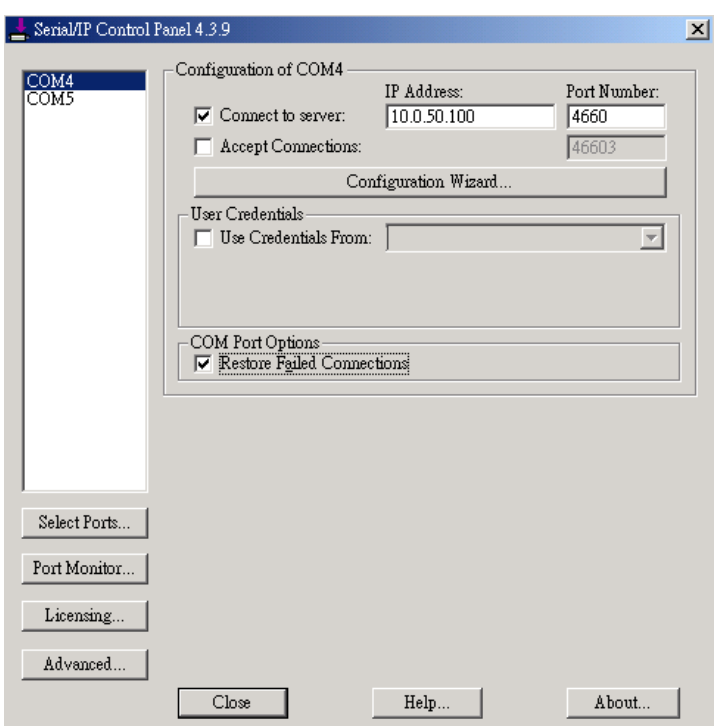

<span id="page-29-2"></span>Fig. 38. Serial/IP for Atop control panel

On the right of the panel is a sample for COM 4 settings. On the left is the list of the COM ports that have

Copyright © 2006 Atop Technologies, Inc.

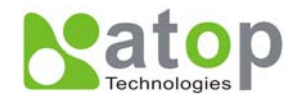

<span id="page-30-0"></span>been selected (on **Select Ports** window) for use by the Virtual COM Redirector. Change the list by clicking the **Select Ports** button.

Each COM port has its own settings. When click on a COM port, the Control Panel changes to reflect that the selected port.

**Note:** COM port changes become effective immediately.

# **4.3 Configuring Virtual COM Ports**

Serial/IP COM port can be changed as follows:[\(Fig. 39\)](#page-30-1)

- 1. Select a COM port on the list.
- 2. On **IP Address of Server**, enter the serial serve IP address.
- 3. On **Port Number**, enter the TCP port number of the serial server.
- 4. On **Server Credentials**, the default is **No Login Required**. If the serial server does require login by the Virtual COM Redirector, the Virtual COM Redirector must provide a username and/or password every time an application tries to access the serial server.
- 5. Click the **Configuration Wizard** button and then click the **Start** button that shall appear on the wizard window. This step verifies that the Virtual COM Redirector communicates with the serial server. If **Log** display does not show errors, click **Use Settings**, return to the Control Panel [\(Fig. 39\)](#page-30-1)

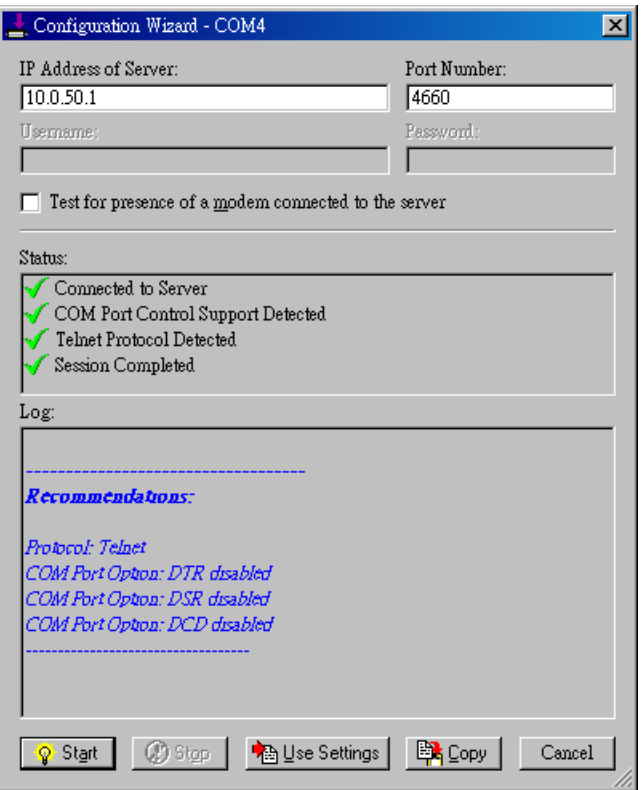

<span id="page-30-1"></span>Fig. 39. Configuration Wizard

- 6. Settings on the **Connection Protocol** must match the TCP/IP protocol supported by the serial server. The Configuration Wizard is capable of determining the correct settings.
- 7. On **COM Port Options**, the settings must match the COM port behavior expected by the PC application. The Configuration Wizard will recommend such settings.

Copyright © 2006 Atop Technologies, Inc.

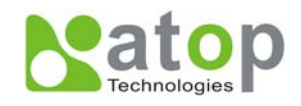

# <span id="page-31-0"></span>**5. SNMP SETUP**

### **5.1 SNMP Network Management Platform**

SE5002 is an SNMP device that allows many popular SNMP Network management platforms such as HP OpenView and SunNet Manager, to conduct monitoring on the device.

Depending on the network management tools used, SE5002 information can be collected from running the management tools, including **IP address, DNS name, system descriptions and NIC** information.

### **5.2 Using NetworkView: An Example**

NetworkView is a free compact network management tool from NetworkView Software, Inc.

[\(www.networkview.com](http://www.networkview.com/)). It discovers all TCP/IP nodes in a network using DNS, SNMP and ports information and documents with printed maps and reports for future use.

First, download and install the tool on ones PC (**Windows 2000 and Windows XP**), then start NetworkView.

1. Click on the **button to open a new file. The following screen shall appear, on Addresses field**, Enter in the IP address range for searching [\(Fig. 40\)](#page-31-1).

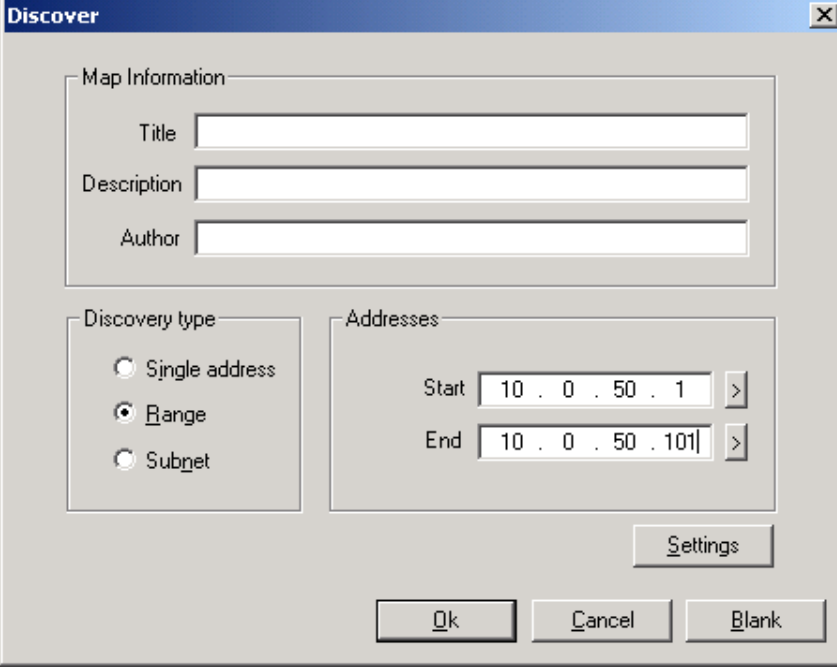

<span id="page-31-1"></span>Fig. 40. IP address searching

2 Click on "OK" and the following dialog box shall display the searching progress [\(Fig. 41\)](#page-31-2)

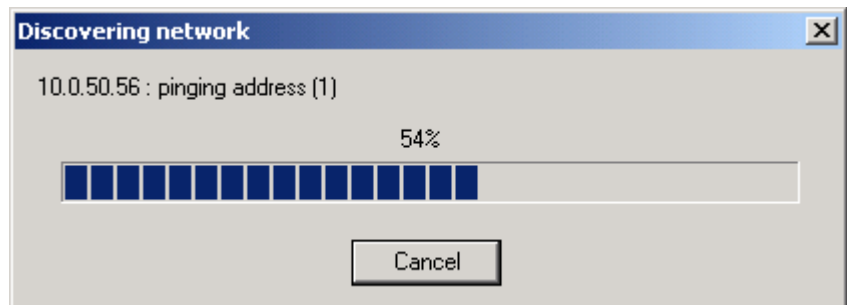

- <span id="page-31-2"></span>Fig. 41. Searching progress
- 3 After the search is complete, NetworkView will display the devices found on the main window, as shown

Copyright © 2006 Atop Technologies, Inc.

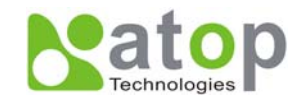

#### <span id="page-32-0"></span>below [\(Fig. 42\)](#page-32-1)

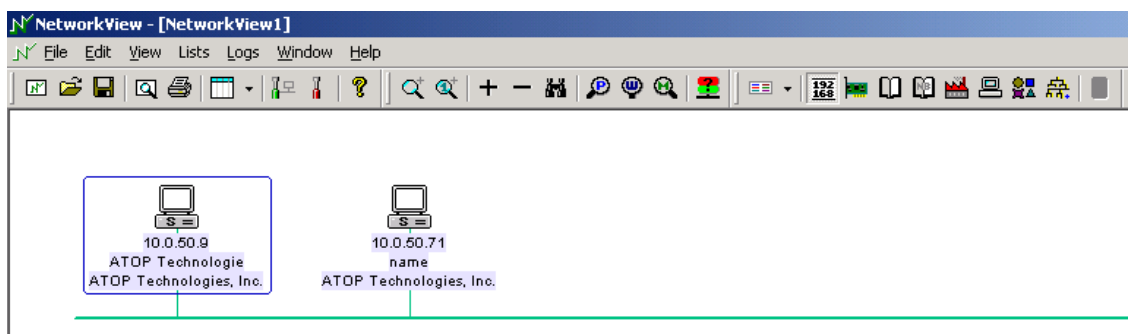

- <span id="page-32-1"></span>Fig. 42. NetworkView display the devices found
- 4 Double-click on the device icon to display information about the device, including IP Address, Company, SysLocation (Max 15 characters), SysName (Max 9 characters) and types etc [\(Fig. 43\)](#page-32-2).

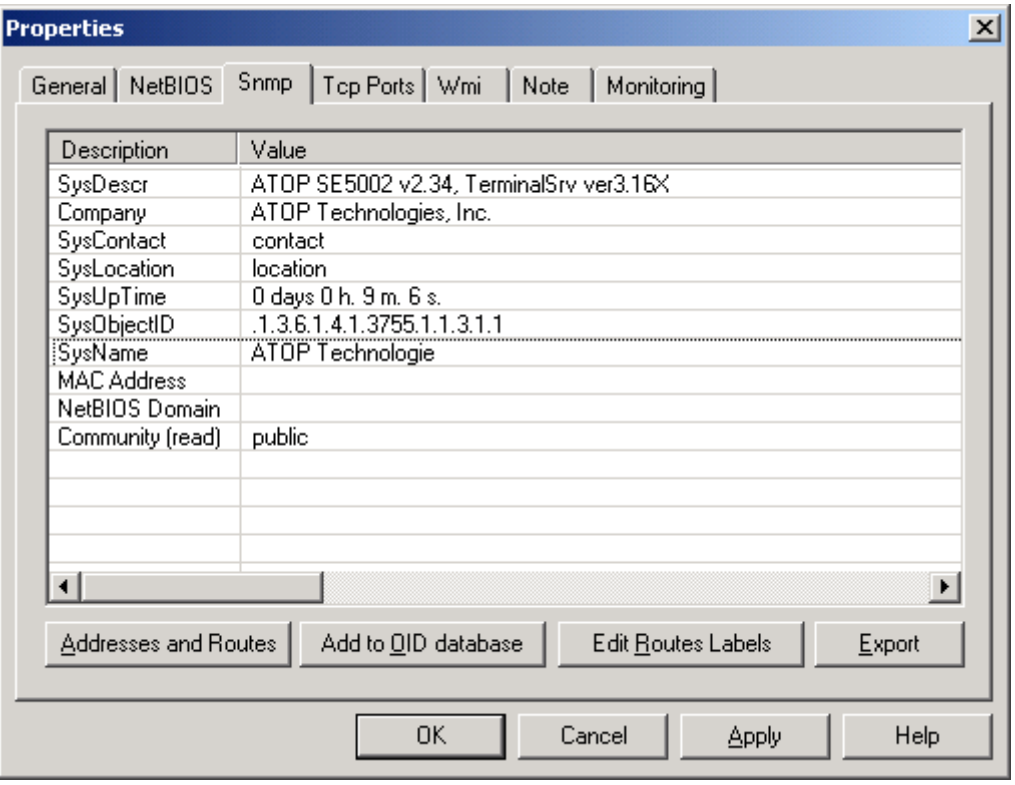

<span id="page-32-2"></span>Fig. 43. NetworkView display device information

#### **Notes:**

- 1. NetworkView is limited to information extracting and viewing only.
- 2. To modify the configurations, use the web server, Telnet or monitor.exe configuration utilities.

# **6 WRITING ONES OWN APPLICATIONS**

Before writing ones own host applications or programs to interact with SE5002, make sure one have done the following.

Copyright © 2006 Atop Technologies, Inc.

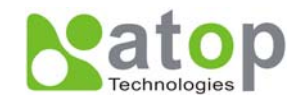

# <span id="page-33-0"></span>**6.1 Preparing System**

- 1. Connect SE5002 to power, Ethernet and serial cables
- 2. Configure SE5002: connection type, IP address, gateway IP address, and network mask (see chapter 3 **Hardware Installation**).
- 3. Configure SE5002 as TCP Server, using the default TCP port number 4660.
- 4. The host (PC) application program must be configured as a TCP client and connected to SE5002 with designated TCP port number 4660 for COM1.
- 5. Check SE5002 running status through **monitor.exe** configuration utility.

# **6.2 Running Sample Program**

Sample programs written in VB and VC++ included in the package are provided for your reference; their source codes are also included. Test program can be found on the product CD in the directory of *\sample\vb\_ap\* and *\sample\vc\_ap* respectively.

Two test programs, TCPTEST in Visual Basic and TCPTEST2 in Visual C++ are included.

#### 6.2.1 TCPTEST in Visual Basic

This sample program(see below), written in Visual Basic 5.0 with Winsock Controls, shows how to exchange data between host (PC) and SE5002 via Ethernet in two socket ports.

One may start the sample program tcptest.vbp to test different functions. For more information, press **Help**. **Note: Be sure Microsoft visual studio family or its equivalent software is installed.**<br>**E. TCP/IP Convertor Sample Program** 

### $\vert x \vert$ Channel 1 **Channel 2** Remote IP Address, Port  $10.0.50.9$ 4661 Connect Close Send Data This is a test string  $Send$ Help Receive 10:06:29 TCP connect ok<br>10:06:29 15, FF FB 00 FF FD 00 FF FB 2C FF FD 2C FF FB 27<br>10:06:35 TCP Sending ... 10:00:35 TCP Send ok **Status** 10:06:29 15, yukNL>yykNL>yu,yv,yu' Status Connected ok

6.2.2 TCPTEST2 in Visual C

Enter in the following command on the command line prompt to run the program:

Copyright © 2006 Atop Technologies, Inc.

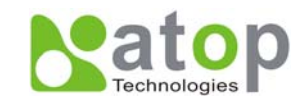

<span id="page-34-0"></span>TCPTEST2 IP Address Port\_Number

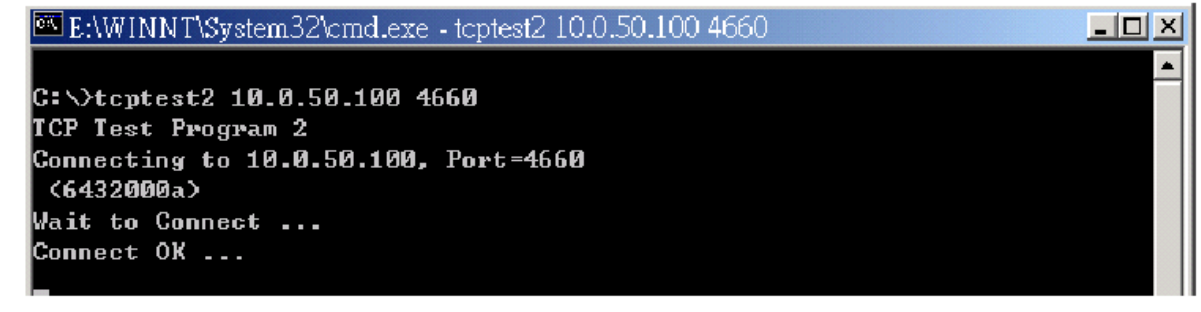

The command *tcptest2 10.0.50.100 4660* connects a TCP server of IP address *10.0.50.100* to port number *4660*. The received data is displayed on the screen and the input data is sent to the TCP server. Binary data in hex format with a leading character "\" can also be sent. For example, "\00" and "\FF" represent ASCII code 0 and 255, respectively.

A modem can also be used to connect to the serial server. Command "*AT\Od*" sends standard AT command to the modem which in return responds with "*OK\0D\0A*" message to the host application. Always use '**=**' then **Enter** key to exit the program.

### **7 DIAGNOSTICS**

There are several ways to check the status and availability of SE5002.

# **7.1 Using Standard TCP/IP Utility** *ping* **Command**

Go to Windows **Start** menu, select **Run** and Enter in "**ping <TCP Server IP address>**". If the connection is established, the Reply messages are displayed; otherwise it will indicate Request timed out.

```
C:\WINNT\system32\cmd.exe
                                                                                                 <u>니미지</u>
C: \rightarrowping 10.0.50.100
Pinging 10.0.50.100 with 32 bytes of data:
Reply from 10.0.50.100: bytes=32 time=10ms TTL=64
Reply from 10.0.50.100: bytes=32 time<10ms TTL=64<br>Reply from 10.0.50.100: bytes=32 time<10ms TTL=64<br>Reply from 10.0.50.100: bytes=32 time<10ms TTL=64
Reply from 10.0.50.100: bytes=32 time=10ms TTL=64
Ping statistics for 10.0.50.100:<br>Packets: Sent = 4, Received = 4, Lost = 0 (0% loss),
Approximate round trip times in milli-seconds:
     Minimum = 0ms, Maximum = 10ms, Average = 5ms
C:\>ping 10.0.50.100
Pinging 10.0.50.100 with 32 bytes of data:
Request timed out.
Request timed out.
Request timed out.
Request timed out.
Ping statistics for 10.0.50.100:
     Packets: Sent = 4, Received = 0, Lost = 4 (100x \text{ loss}),
```
### **7.2 Using monitor.exe Configuration Utility Program**

Use monitor.exe configuration program on the product CD to check the status of SE5002. The status can be read from "*AP version*" column of the tool.

Copyright © 2006 Atop Technologies, Inc.

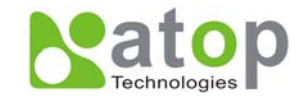

<span id="page-35-0"></span>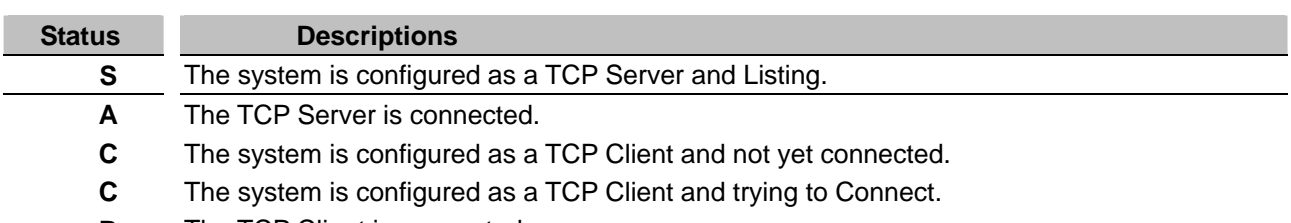

- **B** The TCP Client is connected.
- **U** The system is configured as an UDP Mode.

For example, **'S'** means that COM1 is in server mode and is not connected.

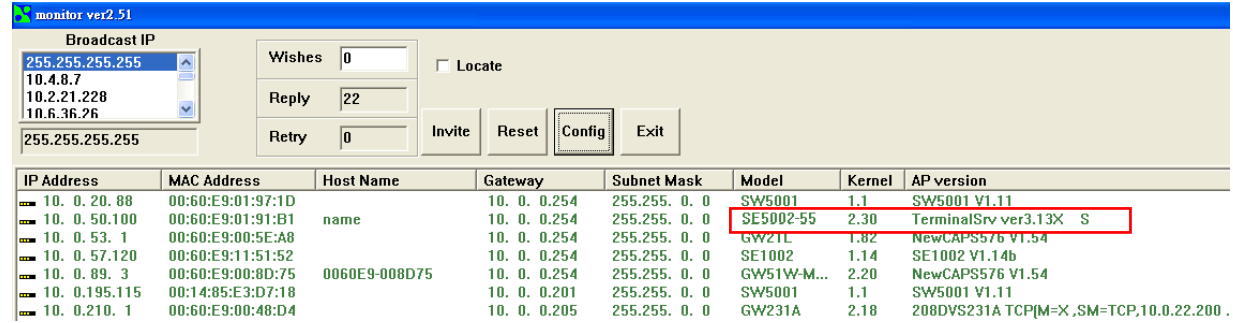

# **7.3 Using TCPTEST.EXE or TCPTEST2.EXE Sample Program**

Sample programs TCPTEST.EXE and TCPTEST2.EXE can be used to check the status of SE5002. Refer to chapter 6.2 for running the sample programs.

## **APPENDIX A: SPECIFICATION**

# **A.1. Hardware Specification**

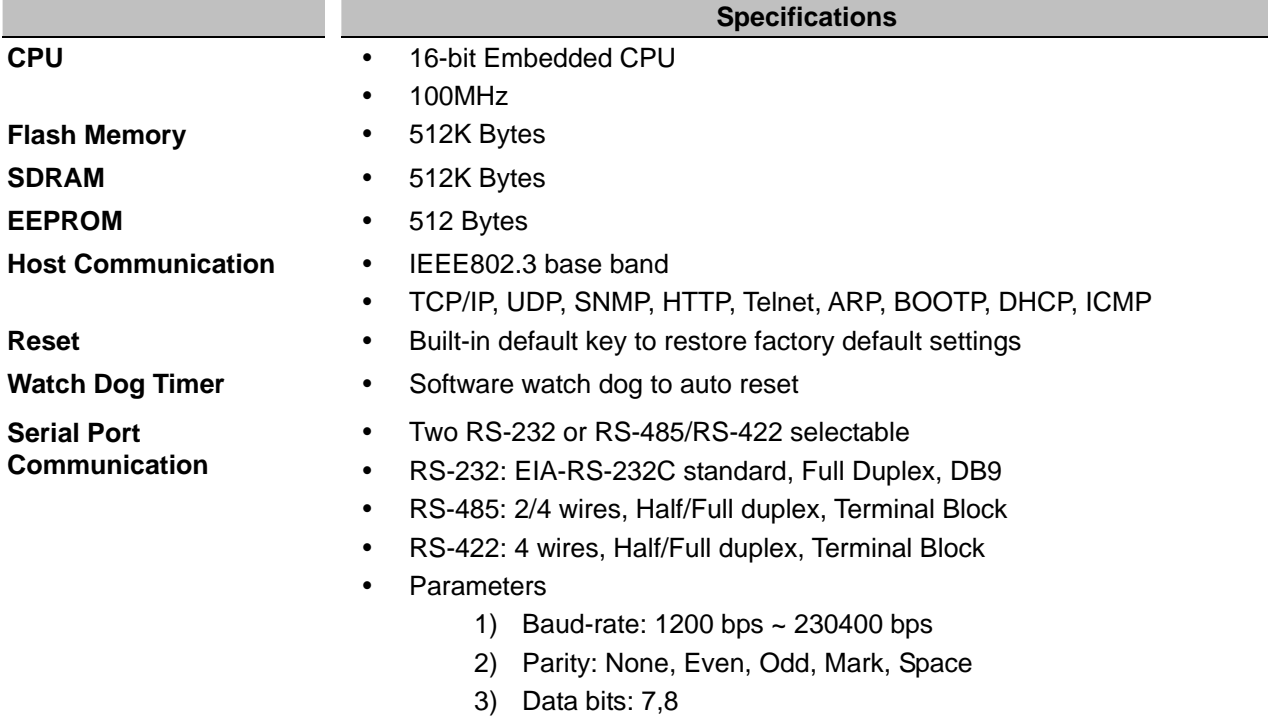

Copyright © 2006 Atop Technologies, Inc.

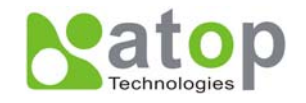

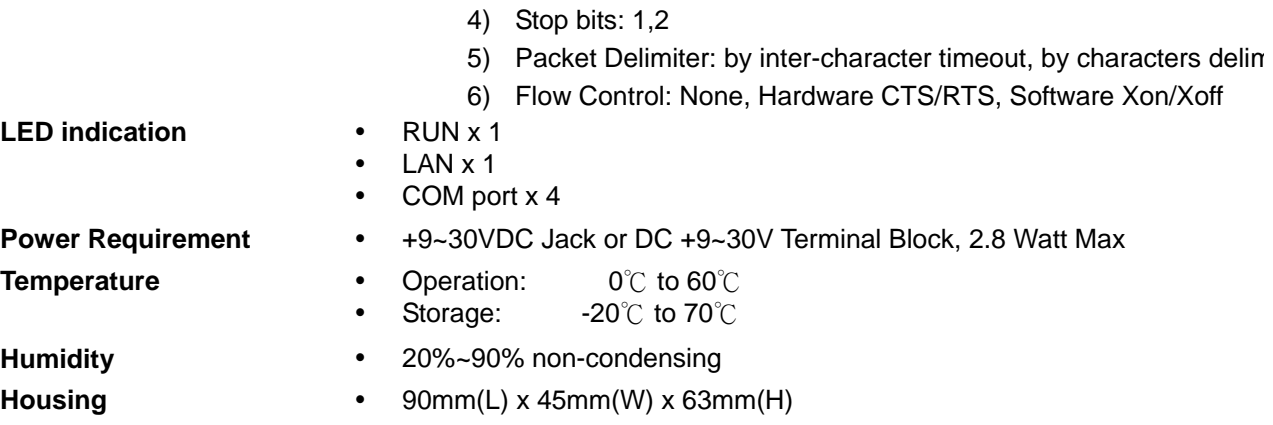

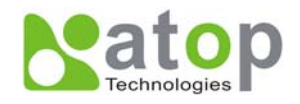

## <span id="page-37-0"></span>**A.2. Software Specification**

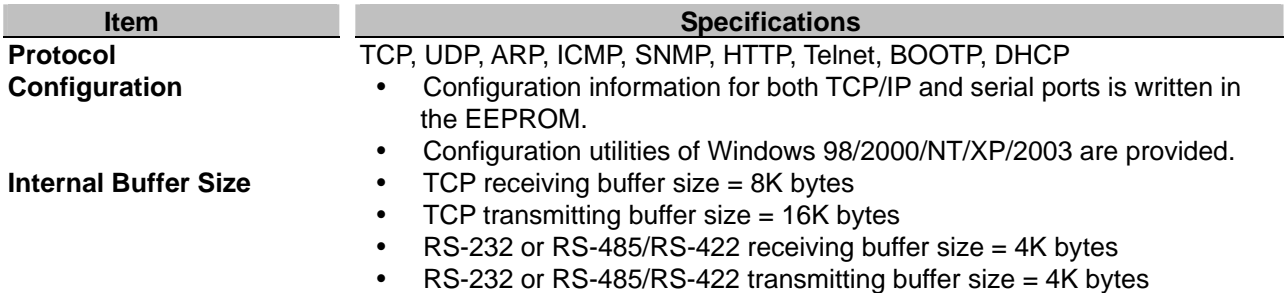

### **A.3 Panel Layout and Connector Pin Assignments**

### **A.3.1. Panel Layout**

A.3.1.1 DB9 for SE5002 (RS-232/RS-422/RS-485)

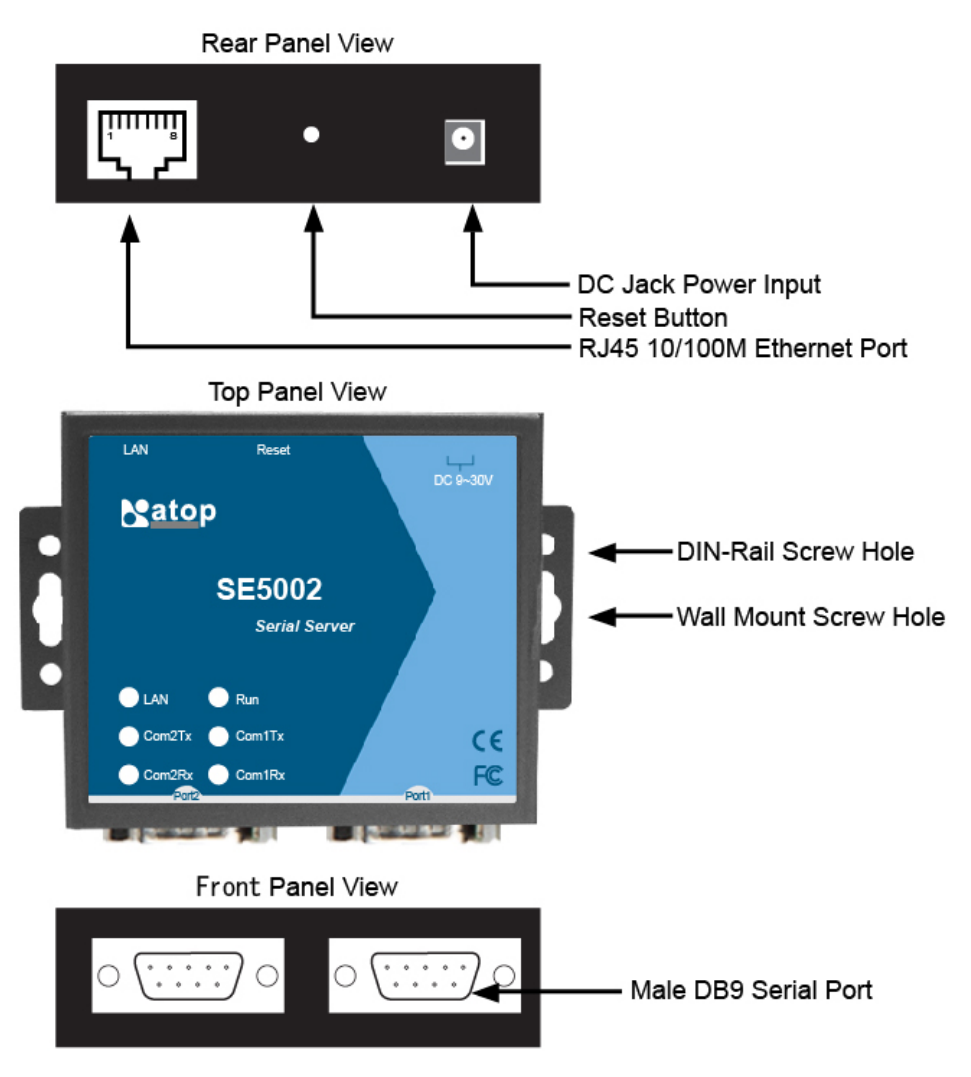

#### A.3.1.2 SE5002-S55is (RS-422/RS-485)

Copyright © 2006 Atop Technologies, Inc.

All rights reserved. Designed in Taiwan.

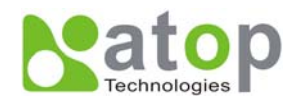

<span id="page-38-0"></span>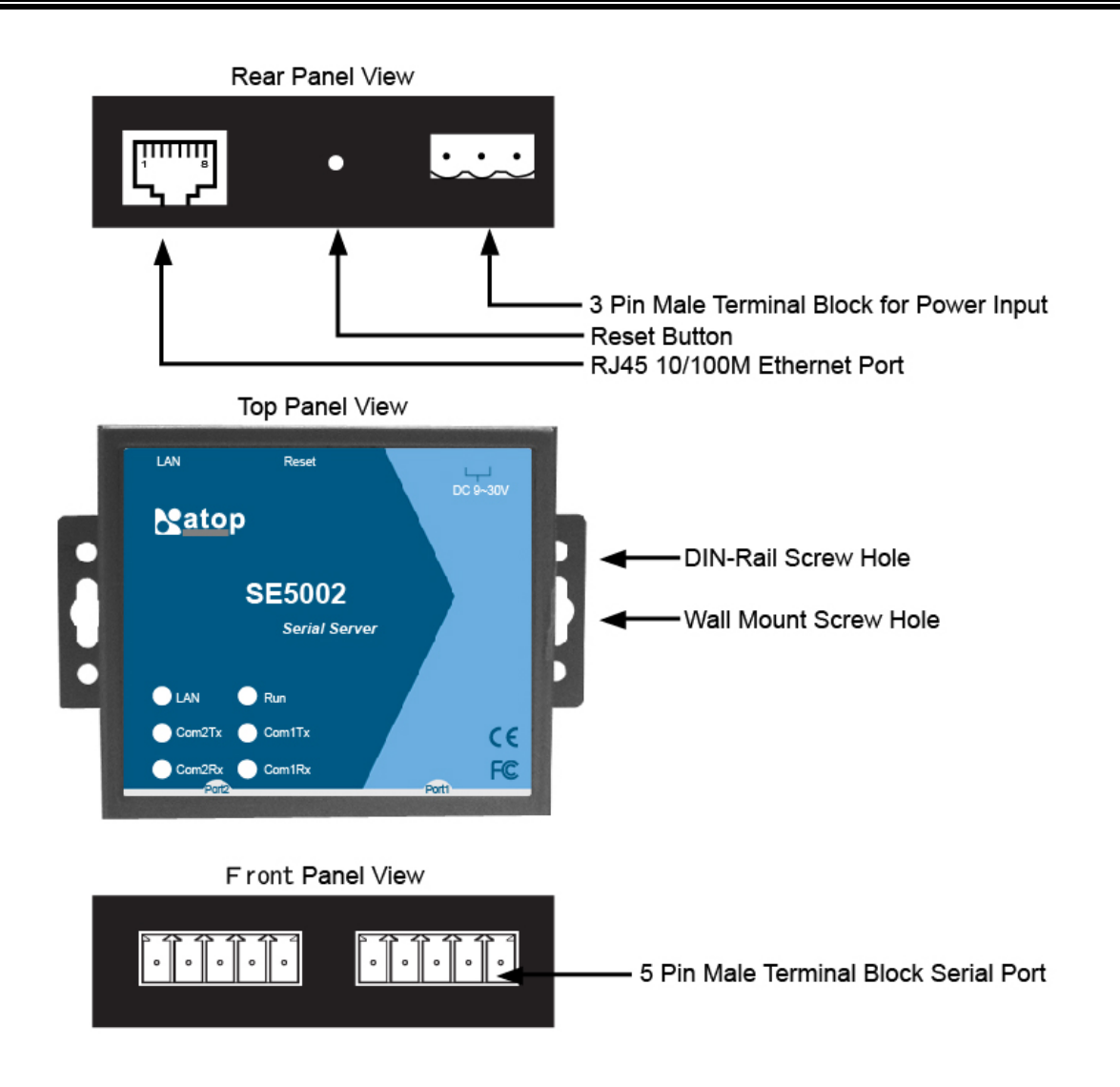

### A.3.2.1 DB9 Pin Assignments

The pin assignments of DB9 connector on SE5002 are shown in the following table:

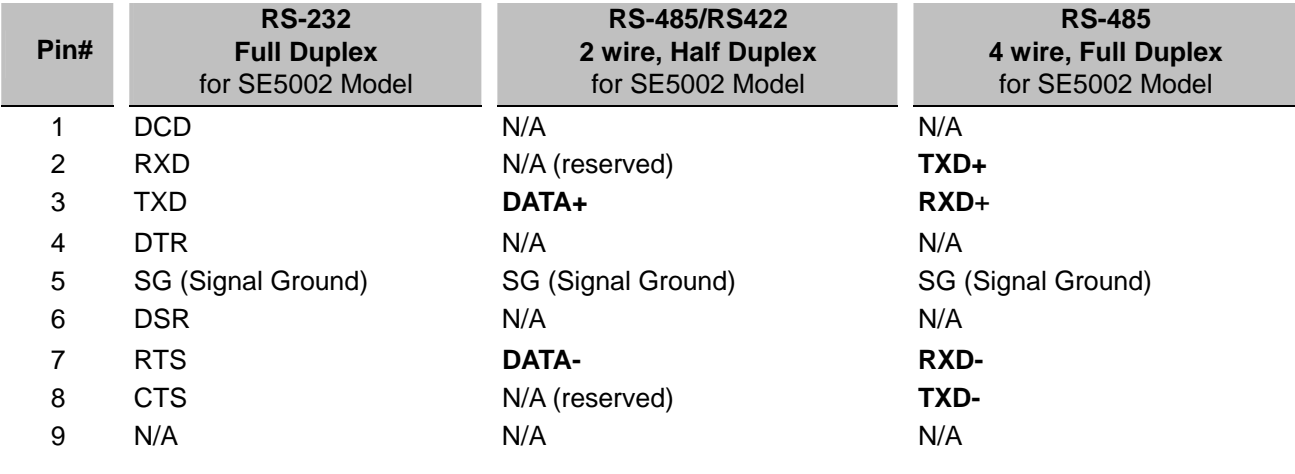

Copyright © 2006 Atop Technologies, Inc.

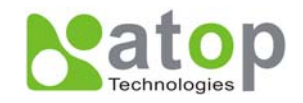

### <span id="page-39-0"></span>A.3.2.2 Terminal Block Pin Assignments

The pin assignments of Terminal Block connector on SE5002-S55is are shown in the following table:

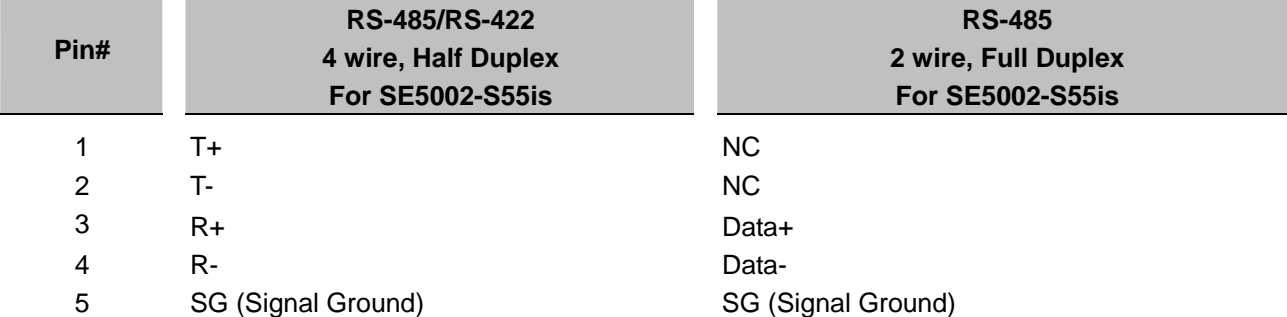

#### A.3.3 Ethernet Port (RJ-45) Pin Assignments

1. Category 5 UTP cable, 8 core wire.

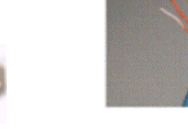

- 2. RJ45 Connector.
- 3. RJ45 Pin Assignment

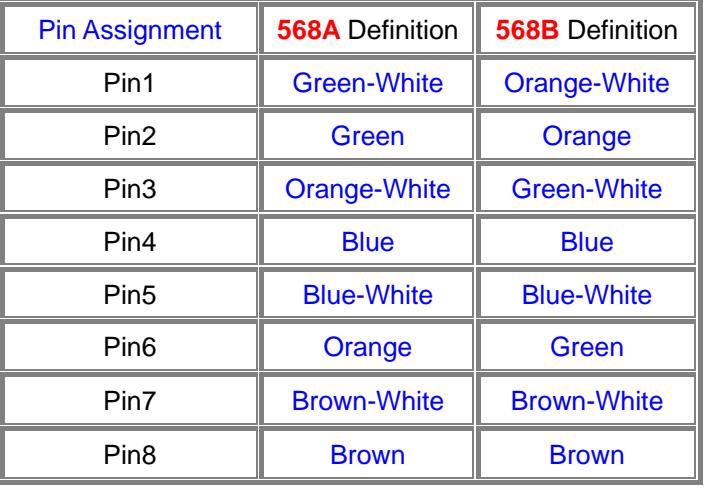

canon RJ-45, choose either 568A or 568B definition. Use 568A and 568B definition, respectively for a crossover cable,

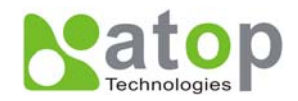

<span id="page-40-0"></span>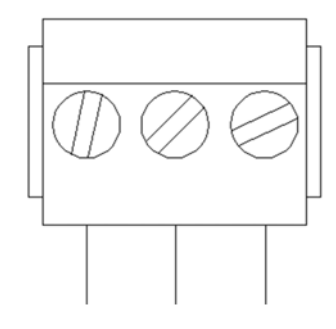

F.G. VIN- VIN+

Note: Device will not be damage if the polarity is reverse.

## **A.4 Buzzer/LED Message**

#### **A.4.1 Buzzer**

**" ^ ":** Beep twice

**" = ":** Beep off

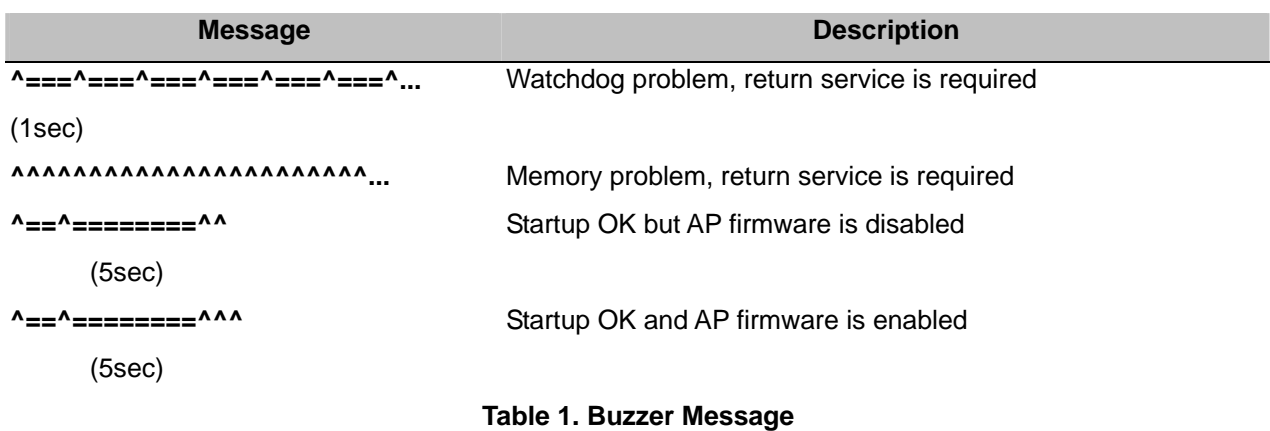

### **A.4.2 LAN**

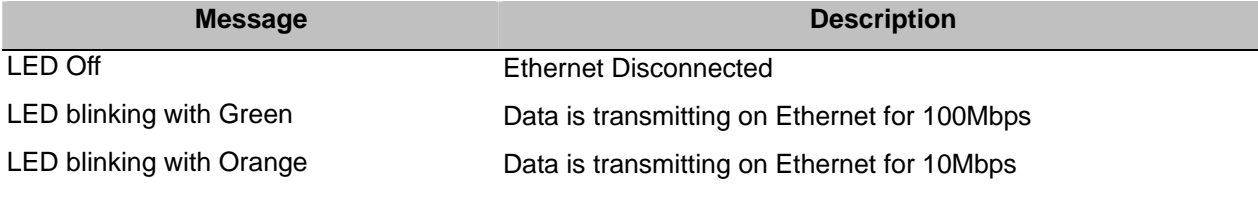

#### **Table 2. LAN LED Message**

### **A.4.3 COM Port**

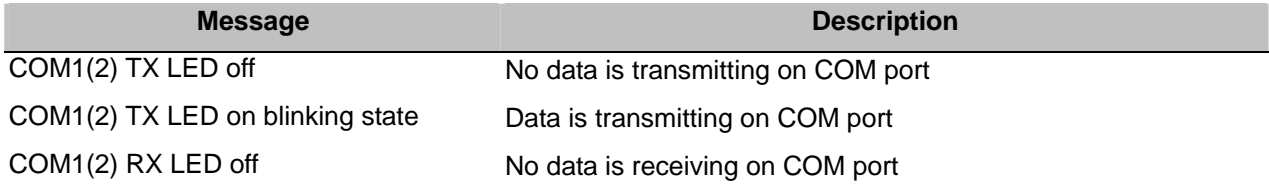

Copyright © 2006 Atop Technologies, Inc.

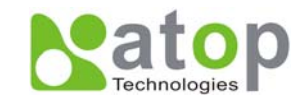

<span id="page-41-0"></span>COM1(2) RX LED on blinking state Data is receiving on COM port

### **Table 3. COM Port LED Message**

### **A.4.4 RUN**

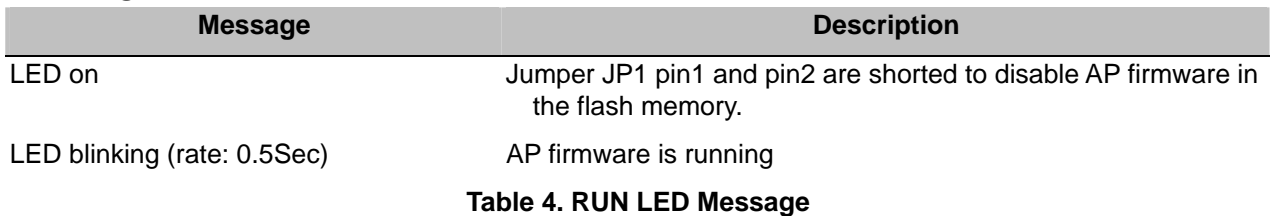

### **APPENDIX B: UPGRADING SYSTEM FIRMWARE**

New version of firmware can be downloaded from [www.Atop.com.tw](http://www.atop.com.tw/) 

# **B.1 System Upgrading Procedure**

- 1. Make sure the PC and the SE5002 are on the same network. Use command **ping** or **monitor.exe** utility program to verify their availability.
- 2. Prepare the download tool and press any key to edit the configuration file **dapdl.cfg**.

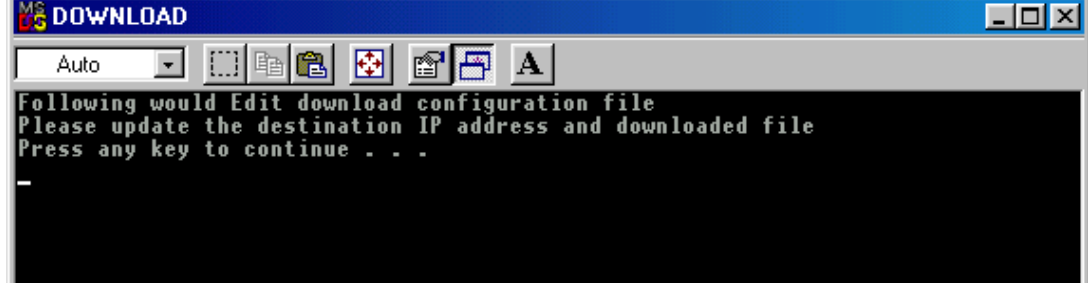

3. Edit *"***dapdl.cfg***"* to fit the system requirements, the contents of the file shall look like the following window. Be sure to save your modifications.

#### **Remote\_IP 10.0.50.100**

#### **Load U5002.hex**

The first line identifies the IP address of SE5002; the second line identifies the firmware (.Hex file) name to be downloaded.

### 4. Run **download.bat.,**.

5. Input **user name** and **password** credential to begin new firmware download.

Copyright © 2006 Atop Technologies, Inc.

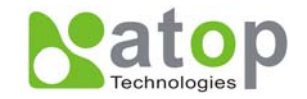

<span id="page-42-0"></span>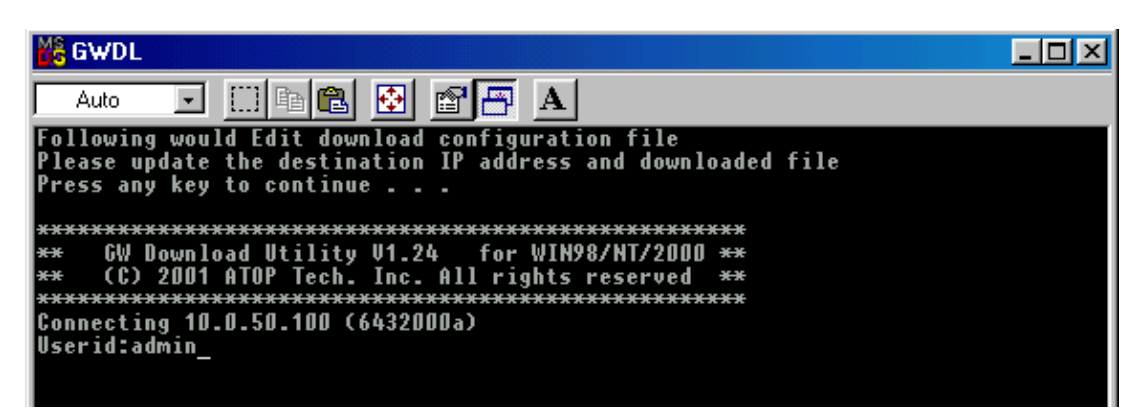

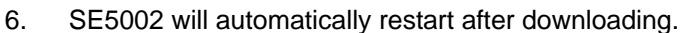

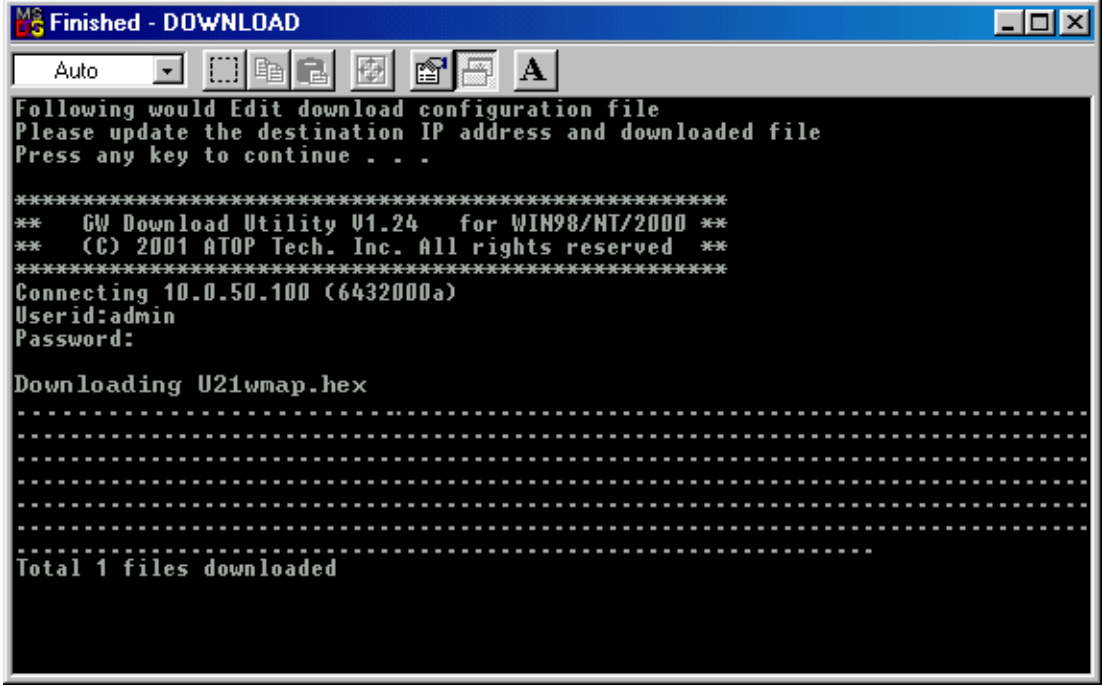

### **B.2 Critical Issues**

- 1. The upgrading process can be aborted by pressing the **<Esc>** key. SE5002 will restart automatically and the system remains the same.
- 2. If SE5002 does not receive any upgrading data within **30 seconds**, it will restart automatically and the system remains the same.
- 3. After the upgrading process is done, SE5002 will program the flash memory, and the buzzer beeps 6 times before restarting. It takes around 10 seconds to complete the programming process. If an error occurs during the programming process, SE5002 will clear the corresponding memory and the system remains the same before the process.

# **B.3 Error Messages**

Firmware upgrade may not be successful if errors occur during the process.

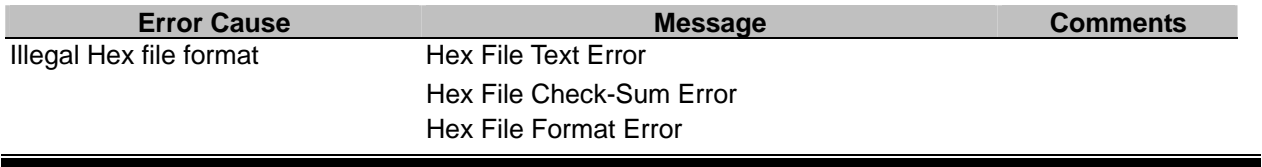

Copyright © 2006 Atop Technologies, Inc.

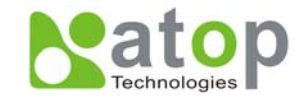

<span id="page-43-0"></span>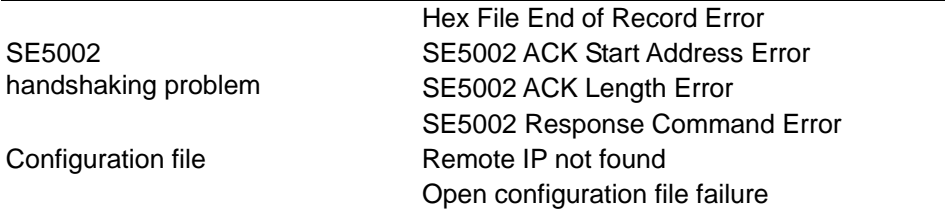

### **APPENDIX C: RE-LOADING SYSTEM FIRMWARE**

The AP (application program) firmware of SE5002 can be disabled If a wrong version is downloaded.

- To disable the current version of firmware and re-load the correct one, do the followings:
- 1. Turn power off, open SE5002 case.
- 2. Short pin1 to pin2 on jumper JP1 (on the right-top corner of the main board) to disable the current AP firmware.
- 3. Turn SE5002 power on.
- 4. Download the correct AP firmware. .
- 5. Open pin1 and pin2 on jumper JP1 to enable AP firmware.
- 6. Close the case and continue operations.

# **APPENDIX D: RUNNING MONITOR.EXE UTILITY**

The configuration utility **monitor.exe** is the main utility program used to display and to configure SE5002 settings.

# **D.1 Running Monitor.exe utility**

Start the program under Windows 98/NT/2000 environment and the following window shall appear([Fig. 44\)](#page-43-1).

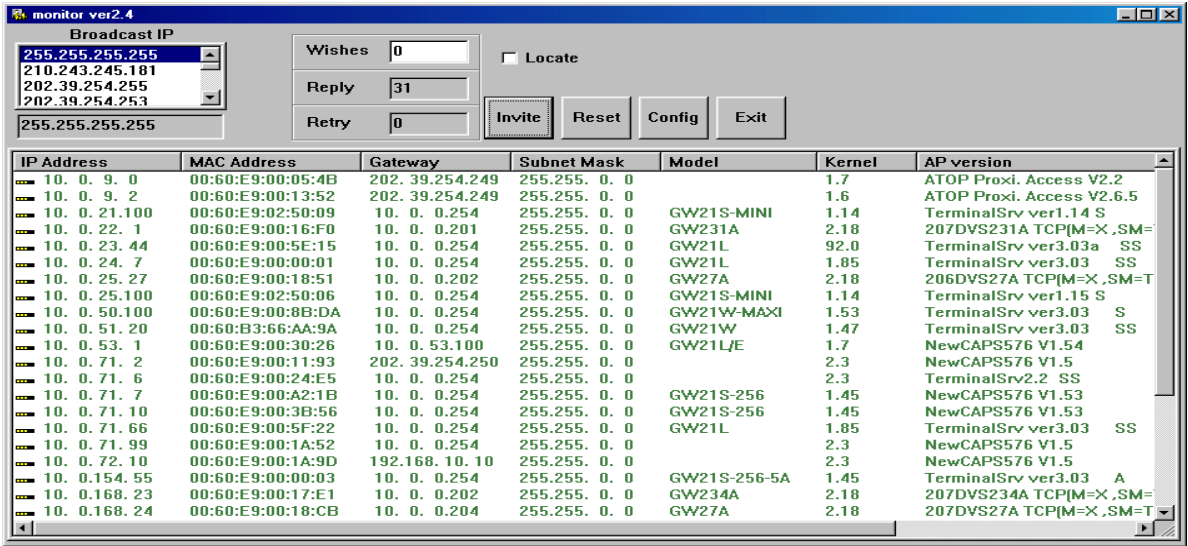

<span id="page-43-1"></span>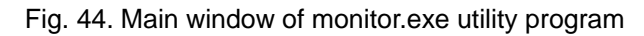

## **D.2 Detecting Operational Devices**

Follow steps below to detect all devices currently available on the network.

- 1. Start **monitor.exe** utility program.
- 2. Select an item from the **Broadcast IP** list.
- 3. Specify a number on **Wishes** box.
- 4. Click on the **Invite** button. This will display all the devices requested.

Copyright © 2006 Atop Technologies, Inc.

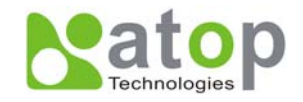

# <span id="page-44-0"></span>**D.3 Configuring Devices**

Use **monitor.exe** to configure the settings of devices on the network.

1. Repeat the steps in **D.2** to bring up devices information.

2. Select the device to be configured from **IP Address**. Click on the "*Config***"** button, a configuration dialog box will popup as shown in [Fig. 45:](#page-44-1)

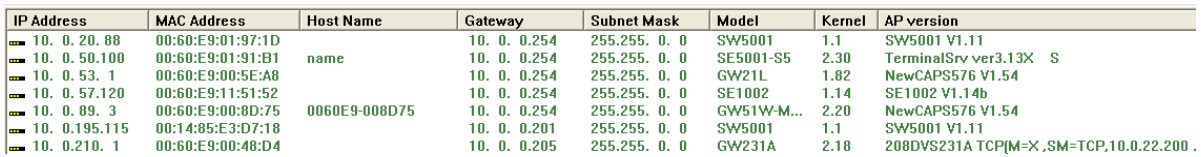

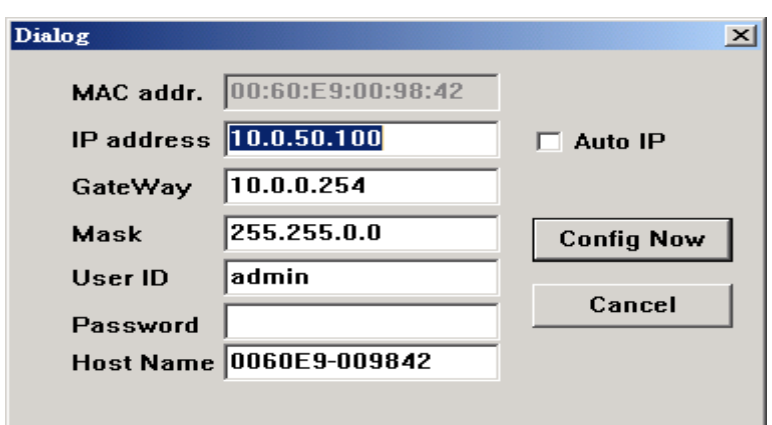

<span id="page-44-1"></span>Fig. 45. Configuration dialog box

3. After clicking on the "*Configure Now*" button, the target device returns an "*ACK*" message, indicating the modification is successful as shown as follows:

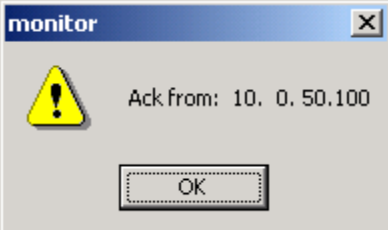

The following table lists the functional description for each field.

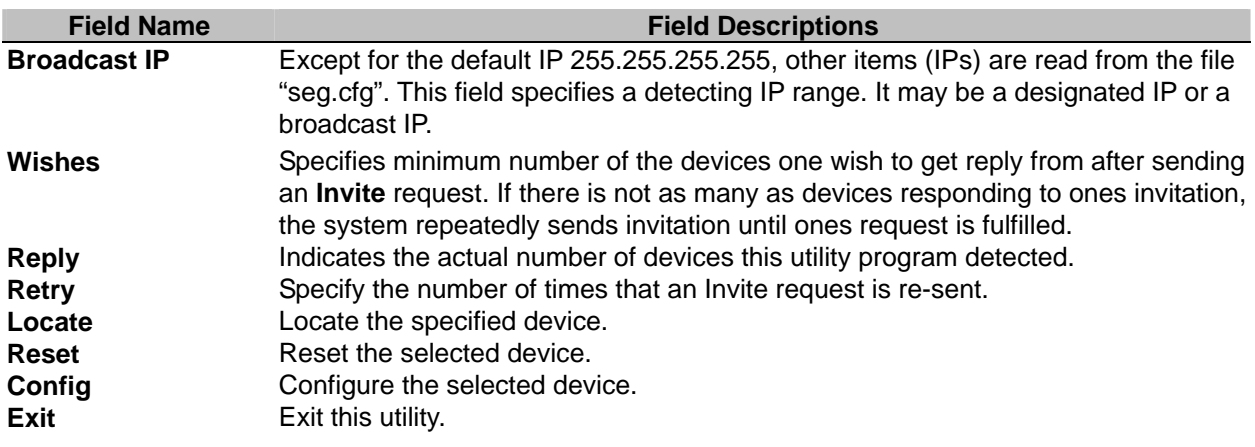

Copyright © 2006 Atop Technologies, Inc.

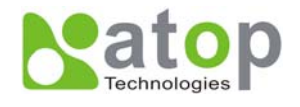

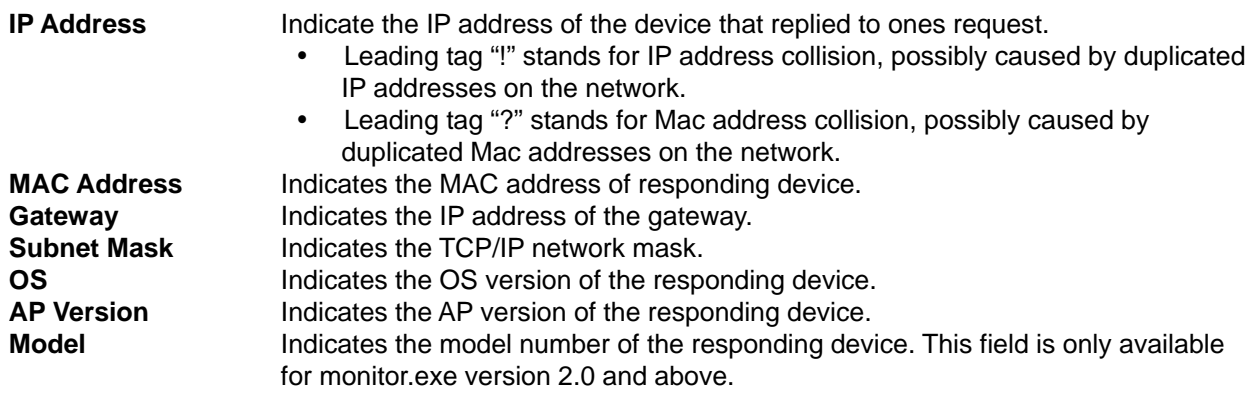